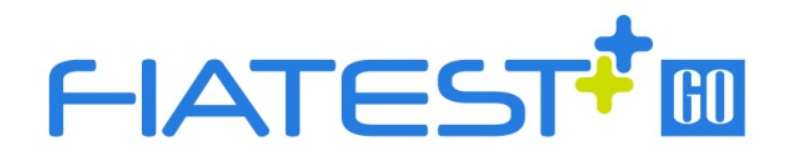

# Fluoreszenz-

# Immunassay-Analysator

# **Benutzerhandbuch**

## AFR-300(300S)

HANGZHOU ALLTEST BIOTECH CO., LTD

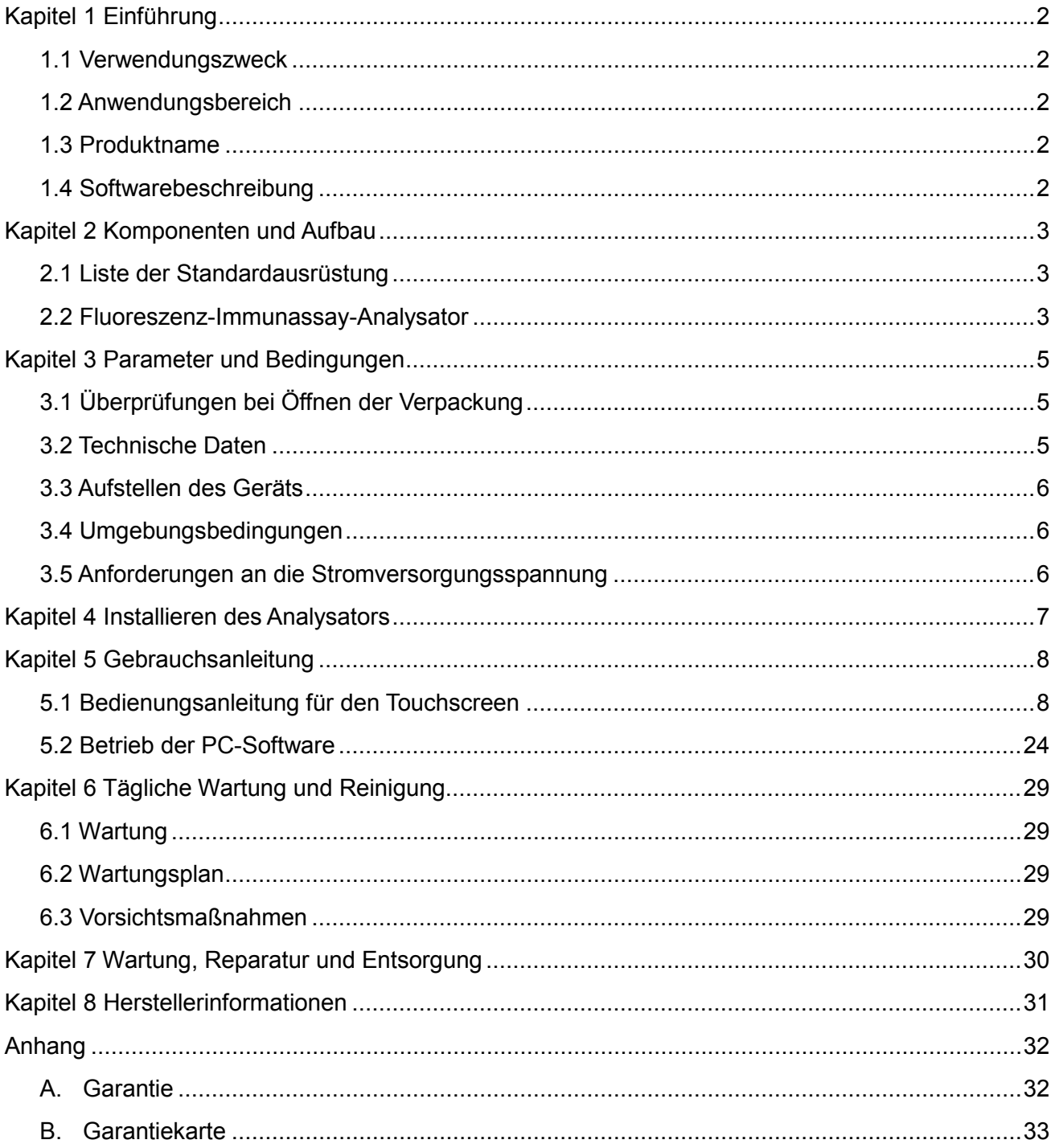

### Inhalt

### **Kapitel 1 Einführung**

#### <span id="page-3-1"></span><span id="page-3-0"></span>**1.1 Verwendungszweck**

Der Fluoreszenz-Immunassay-Analysator dient zur Detektion der Fluoreszenz, die während eines Immunassays mit Antigen-Antikörper-Interaktion emittiert wird. Anhand der Untersuchung von Humanproben mit spezifischen *In-vitro*-Diagnostika liefert der Analysator nach Bedarf quantitative oder qualitative Testergebnisse. Dies umfasst unter anderem Entzündungsmarker, Tumormarker, Nephrologie, Diabetes, Herzmarker, Koagulation, Endokrinologie, Autoimmunität und Infektionskrankheiten. Die Vorteile des Fluoreszenz-Immunassay-Analysators liegen in seiner hohen Genauigkeit, seiner hohen Stabilität und seiner schnellen Ergebnisbereitstellung. Der Fluoreszenz-Immunassay-Analysator darf nur mit *In-vitro*-Diagnosetests von Hangzhou AllTest Biotech CO., Ltd. gemäß den Angaben in der Packungsbeilage der speziellen Testkits verwendet werden.

Dieses Gerät ist für die Verwendung durch medizinisches Fachpersonal für die patientennahe Testung vorgesehen.

Bitte lesen Sie dieses Benutzerhandbuch vor Inbetriebnahme sorgfältig durch.

#### <span id="page-3-2"></span>**1.2 Anwendungsbereich**

Der Fluoreszenz-Immunassay-Analysator funktioniert mit bestimmten fluoreszierenden Reagenzien. Dieses Gerät ist nur für die *In-vitro*-Diagnostik durch Laborpersonal bestimmt. Es kann in Zentrallaboren von medizinischen Einrichtungen, Tageskliniken und Notaufnahmen, klinischen Abteilungen oder medizinischen Diensten (wie z. B. kommunalen Gesundheitszentren) oder medizinischen Zentren usw. sowie in Forschungslaboren verwendet werden.

#### <span id="page-3-3"></span>**1.3 Produktname**

**Produktname: Fluoreszenz-Immunassay-Analysator**

#### <span id="page-3-4"></span>**1.4 Softwarebeschreibung**

#### **1.4.1 Name und Version**

Name: FIA Version: V8.3

#### **1.4.2 Software-Installation und Betriebsumgebung**

Der Analysator kann an einen eigenständigen Computer oder an ein Labormanagementsystem angeschlossen werden. Die Hardware- und Software-Mindestanforderungen lauten wie folgt:

- Hardware-Mindestanforderungen: Intel Pentium Ⅳ-Prozessor 1.0 GB, Arbeitsspeicher 1.0 GB, Festplattenspeicher 10 GB
- Software-Mindestanforderungen: Microsoft Windows XP oder Windows 7 oder neuere Versionen Microsoft Excel 2007 oder neuere Versionen.

### **Kapitel 2 Komponenten und Aufbau**

**Packliste**

#### <span id="page-4-1"></span><span id="page-4-0"></span>**2.1 Liste der Standardausrüstung**

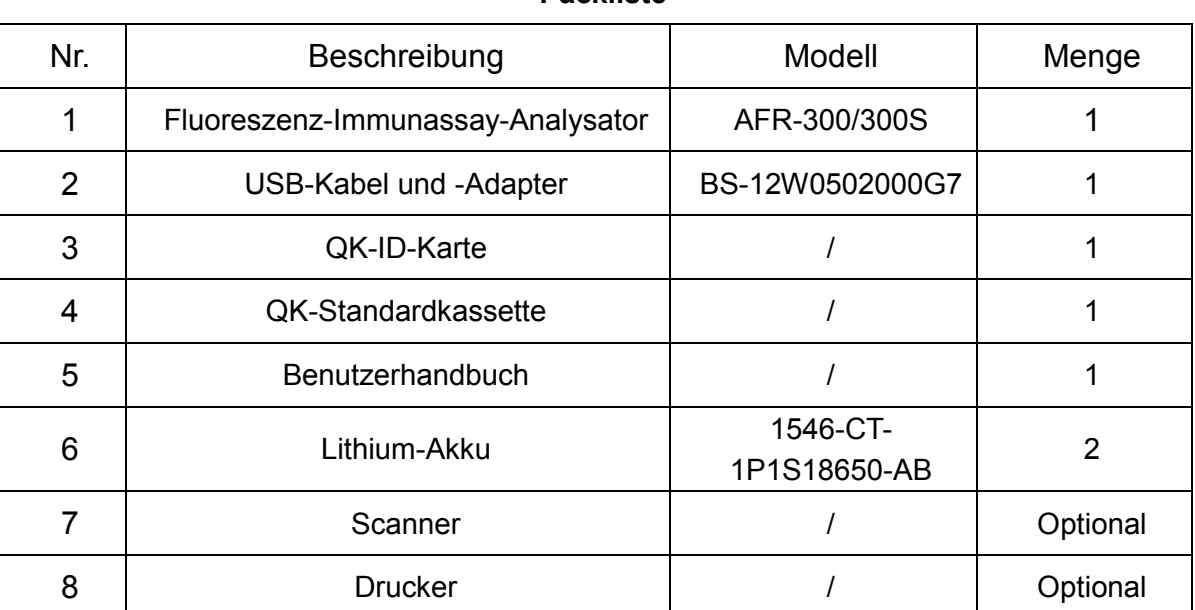

Überprüfen Sie bei Erhalt des Pakets dessen Inhalt anhand dieser Liste und stellen Sie sicher, dass nichts fehlt. Barcode-Scanner und Drucker sind optionales Zubehör, das nur für bestimmte Anforderungen und nicht als Standardzubehör erhältlich ist.

**Hinweis**: Wenn Teile fehlen oder beschädigt sind, wenden Sie sich bitte an Ihren Händler vor Ort.

#### <span id="page-4-2"></span>**2.2 Fluoreszenz-Immunassay-Analysator**

Das äußere Erscheinungsbild des Analysators und des Zubehörs sollte dem tatsächlichen Produkt entsprechen.

#### **2.2.1 Außenansicht (Siehe Abb. 1, Abb. 2)**

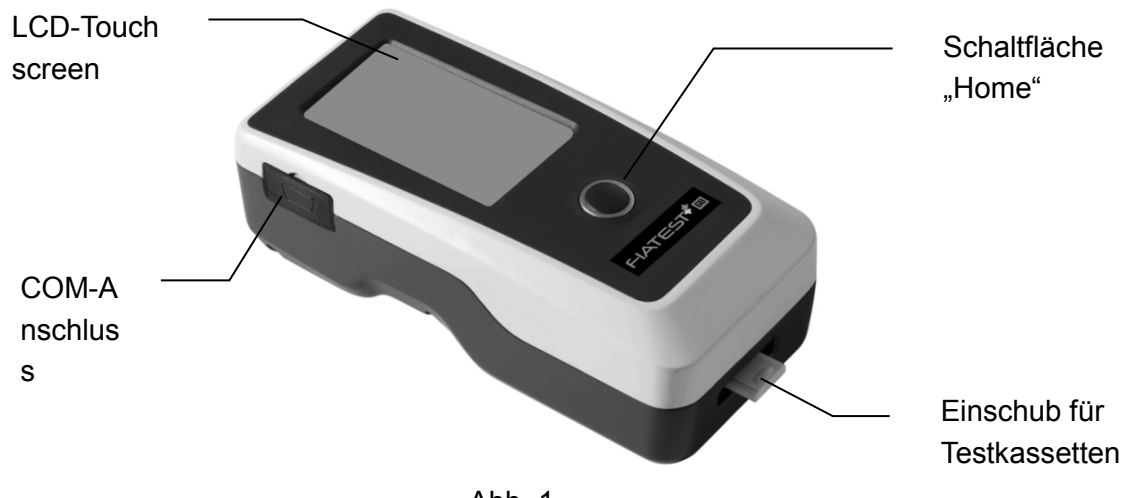

Abb. 1

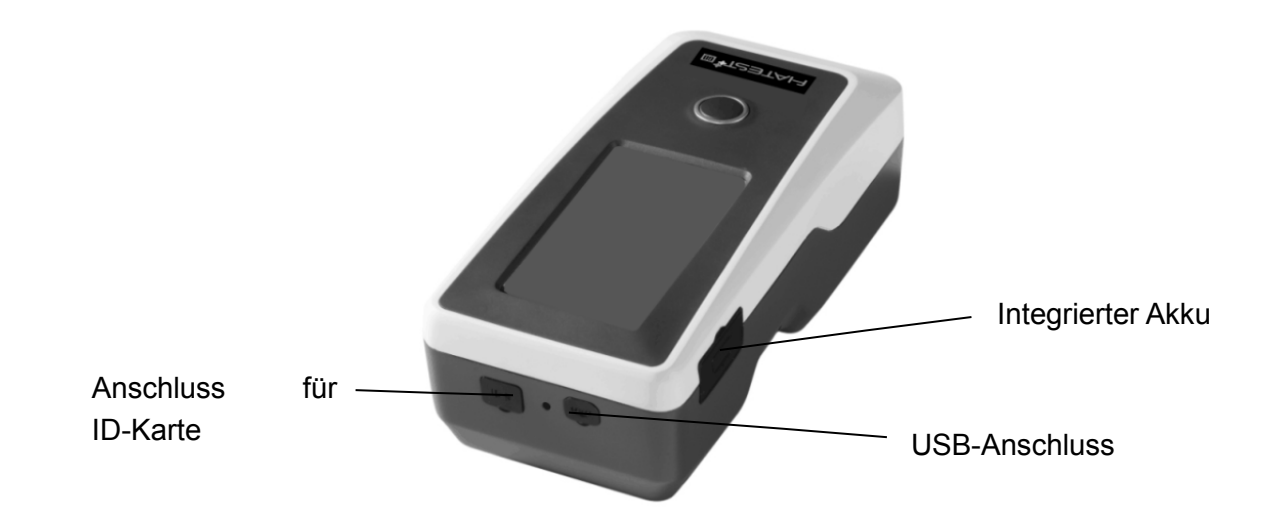

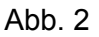

#### **2.2.2 USB-Kabel (siehe Abb. 3)**

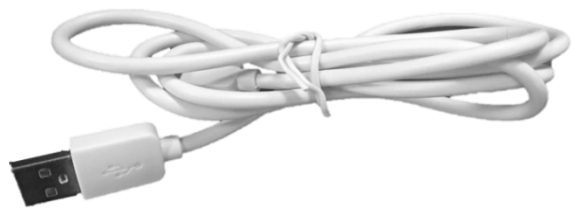

Abb. 3

#### **2.2.3 QK-Karte**

Zur Qualitätskontrolle des Analysators werden die im Lieferumfang des Analysators enthaltene QK-ID-Karte und die QK-Standardkassette verwendet. (Siehe Abb. 4, Abb. 5)

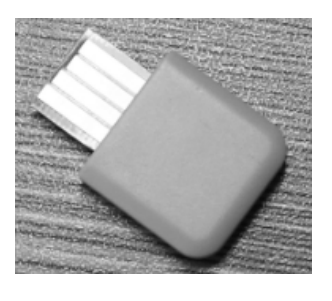

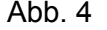

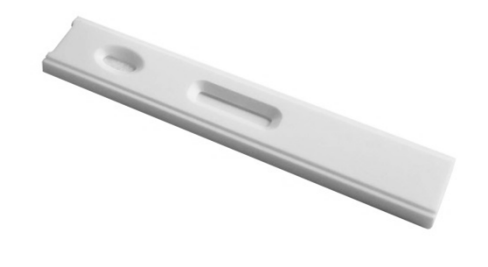

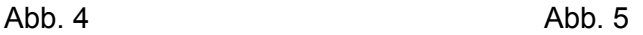

#### **2.2.4 Bluetooth-Scanner**

Der im Lieferumfang des Analysators enthaltene Scanner ist in Abb. 6 dargestellt.

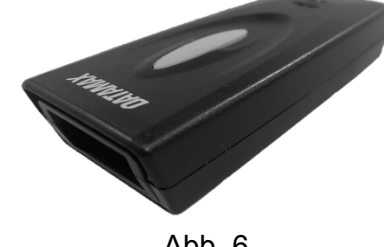

Abb. 6

### **Kapitel 3 Parameter und Bedingungen**

#### <span id="page-6-1"></span><span id="page-6-0"></span>**3.1 Überprüfungen bei Öffnen der Verpackung**

#### **3.1.1 Überprüfung vor dem Öffnen der Verpackung:**

Überprüfen Sie vor dem Öffnen der Verpackung die Verpackung auf ordnungsgemäßen Zustand und auf Transportschäden.

#### **3.1.2 Überprüfung nach dem Öffnen der Verpackung:**

① Öffnen Sie die Verpackung vorsichtig. Überprüfen Sie den Inhalt der Verpackung anhand von *2.1 Liste der Standardausrüstung* auf Vollständigkeit.

② Prüfen Sie, ob sich das Netzteil des Analysators in einwandfreiem Zustand befindet. Sollten Sie Mängel feststellen, wenden Sie sich bitte an den Hersteller oder Händler vor Ort.

**Hinweis-1:** Bewahren Sie die Originalverpackung des Analysators und das Verpackungsmaterial zum eventuellen späteren Versenden bzw. für Referenzzwecke auf.

**Hinweis-2:** AllTest bemüht sich, die richtige Art von Netzstecker für jedes Land zu liefern. In einigen Fällen ist dies jedoch nicht möglich. In solchen Fällen wird die Verwendung eines geeigneten Netzteils für den Anschluss an die Stromversorgung empfohlen.

#### <span id="page-6-2"></span>**3.2 Technische Daten**

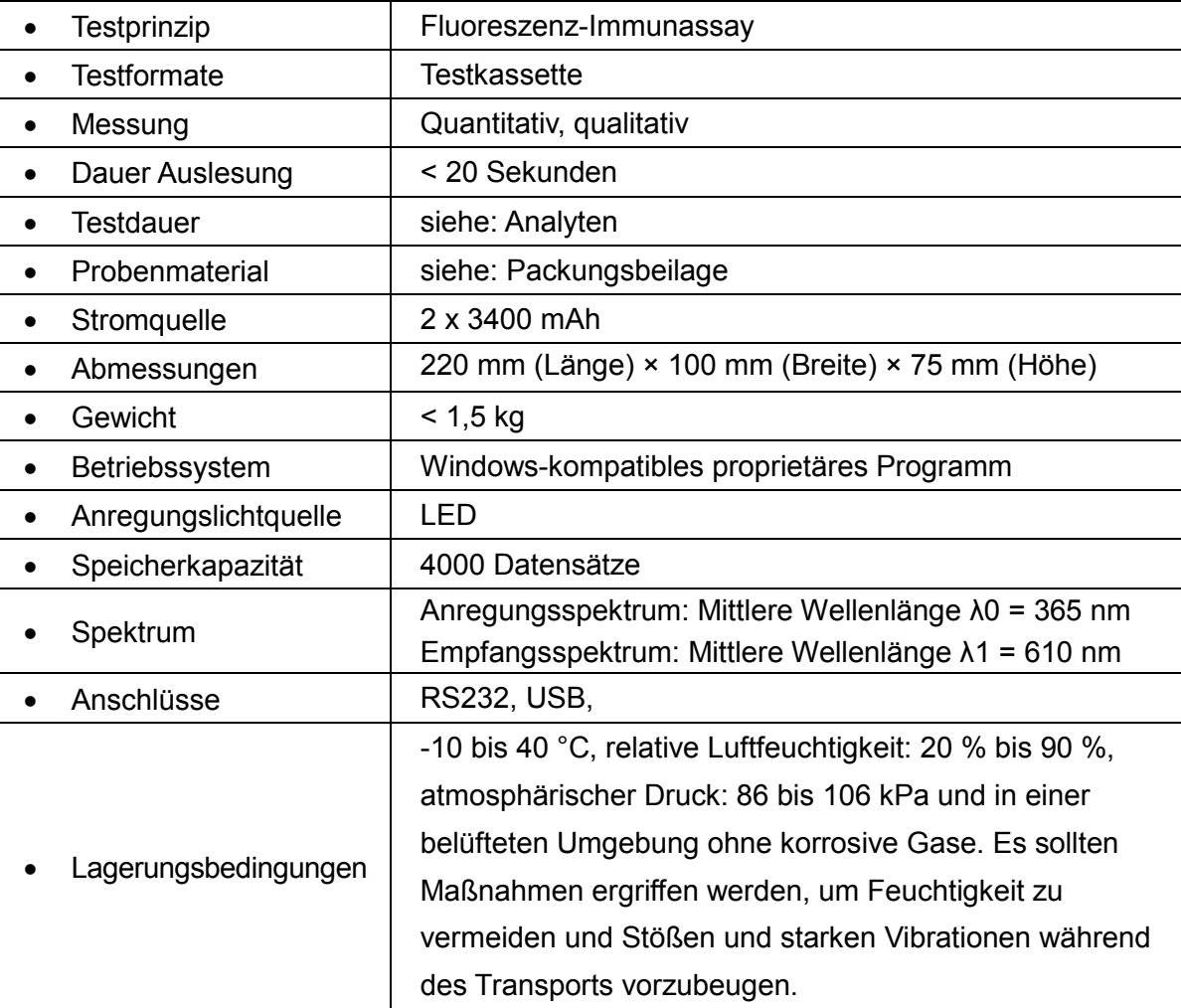

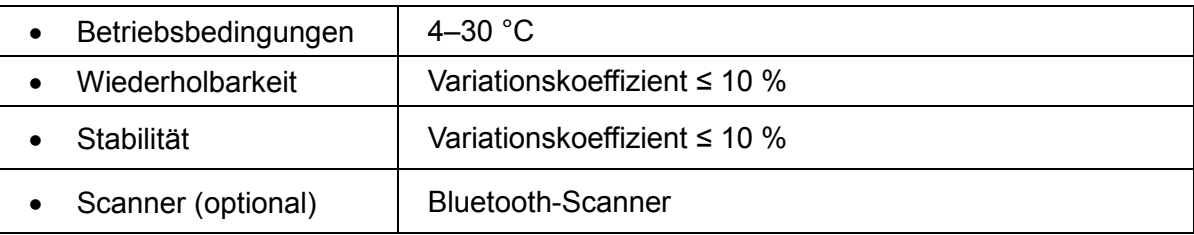

#### <span id="page-7-0"></span>**3.3 Aufstellen des Geräts**

- ① Der Analysator sollte auf einer stabilen, geraden Arbeitsfläche und in einer staubfreien, vor direktem Sonnenlicht oder korrosiven Gasen geschützten Umgebung aufgestellt werden. Die Arbeitsplatte muss ein Gewicht von 1,5 kg tragen können.
- ② Es dürfen sich keine starken Erschütterungsquellen und starken elektromagnetischen Felder in der Nähe befinden.
- ③ Den Analysator an einem gut belüfteten Ort aufstellen. Um den Analysator herum sollte mindestens 10 cm Platz sein, um den erforderlichen Raum für Betrieb und Wartung zu gewährleisten.

#### <span id="page-7-1"></span>**3.4 Umgebungsbedingungen**

- Umgebungstemperatur: 4–30 ℃
- Relative Luftfeuchtigkeit: 20 % bis 90 % RH;

*Starke Magnetfelder, Schwingungen, Stöße, korrosive Gase, direkte Sonneneinstrahlung, hohe Luftfeuchtigkeit und hohe Temperaturen am Betriebsort des Analysators sind zu vermeiden.*

#### <span id="page-7-2"></span>**3.5 Anforderungen an die Stromversorgungsspannung**

Die Stromversorgung des Analysators erfolgt über eine Gleichstromversorgung mit 2 x 3400 mAh. Vermeiden Sie Kurzschlüsse und Stromschläge während der Verwendung.

### **Kapitel 4 Installieren des Analysators**

<span id="page-8-0"></span>Verwenden Sie den Analysator unter den in *3.4 Umgebungsbedingungen* genannten Bedingungen.

• Laden des Analysators

Der Analysator sollte zum Aufladen über ein USB-Kabel an den Computer angeschlossen werden. Die Stromversorgung wird oben rechts auf dem Bildschirm angezeigt.

**Hinweis**: Vor dem Einschalten des Analysators sollten die Akkus vollständig aufgeladen sein. Die Ladezeit sollte 3–8 Stunden betragen. Achten Sie darauf, dass die verbleibende Stromversorgung erhalten bleibt, und laden Sie den Akku rechtzeitig auf. Achten Sie darauf, die Akkus nicht zu überladen oder übermäßig zu entladen, da sie andernfalls beschädigt werden können und der Analysator dann nicht ordnungsgemäß funktioniert.

• Schalten Sie den Analysator ein.

Klicken Sie auf die Schaltfläche "Home", um den Analysator einzuschalten, und rufen Sie den Initialisierungsbildschirm auf. (Siehe Abb. 7)

**Hinweis:** Entfernen Sie vor der Inbetriebnahme die Isolierfolie aus dem Akkuschacht.

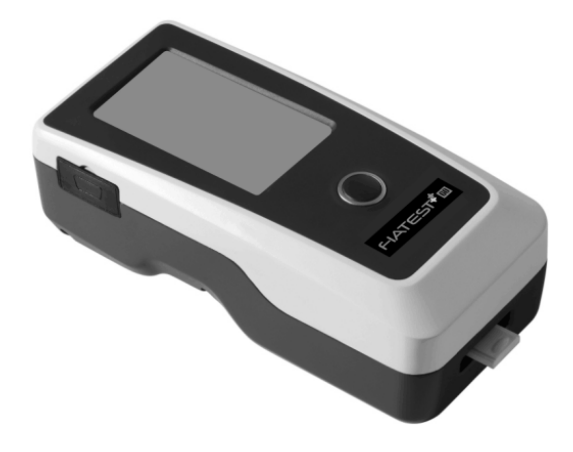

Ahh 7

• Schalten Sie den Analysator aus.

Drücken Sie die Schaltfläche "Home", bis der Analysator ausgeschaltet ist.

### **Kapitel 5 Gebrauchsanleitung**

<span id="page-9-0"></span>Der Fluoreszenz-Immunassay-Analysator kann über Befehle auf dem Touchscreen oder über Tasten unterhalb des Bildschirms bedient werden.

Im Allgemeinen sind die Vorgänge für Analysatoren mit Werkseinstellungen wie folgt.

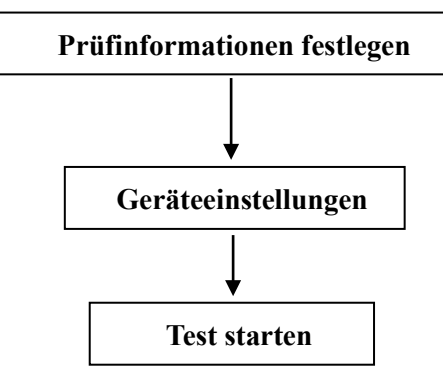

#### <span id="page-9-1"></span>**5.1 Bedienungsanleitung für den Touchscreen**

Drücken Sie die Schaltfläche "Home", um den Analysator einzuschalten. Der Analysator wird initialisiert und führt einen Selbsttest durch, wie in Abb. 8 dargestellt.

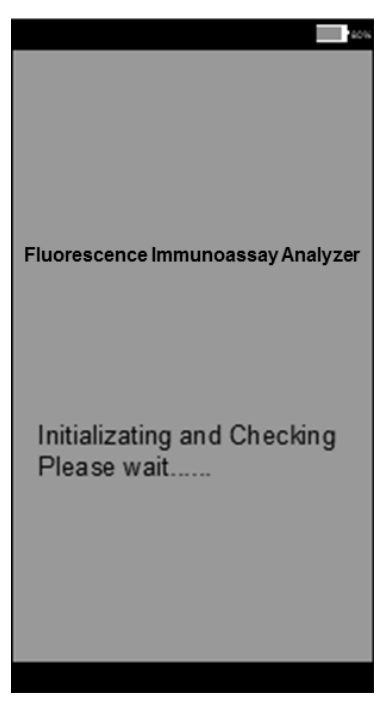

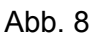

Nach der Initialisierung wird der Bildschirm "Ready" wie in Abb. 9 dargestellt angezeigt. Das Ergebnis des Selbsttests des Analysators wird angezeigt. Wenn der Selbsttest bestanden wurde, klicken Sie auf einen leeren Bereich, um den Hauptbildschirm wie in Abb. 10 dargestellt aufzurufen. **Hinweis:** Wenn der Selbsttest fehlschlägt, kann der Hauptbildschirm durch Klicken auf einen leeren Bereich trotzdem aufgerufen werden. Es wird jedoch empfohlen, sich an den Hersteller oder den örtlichen Händler zu wenden.

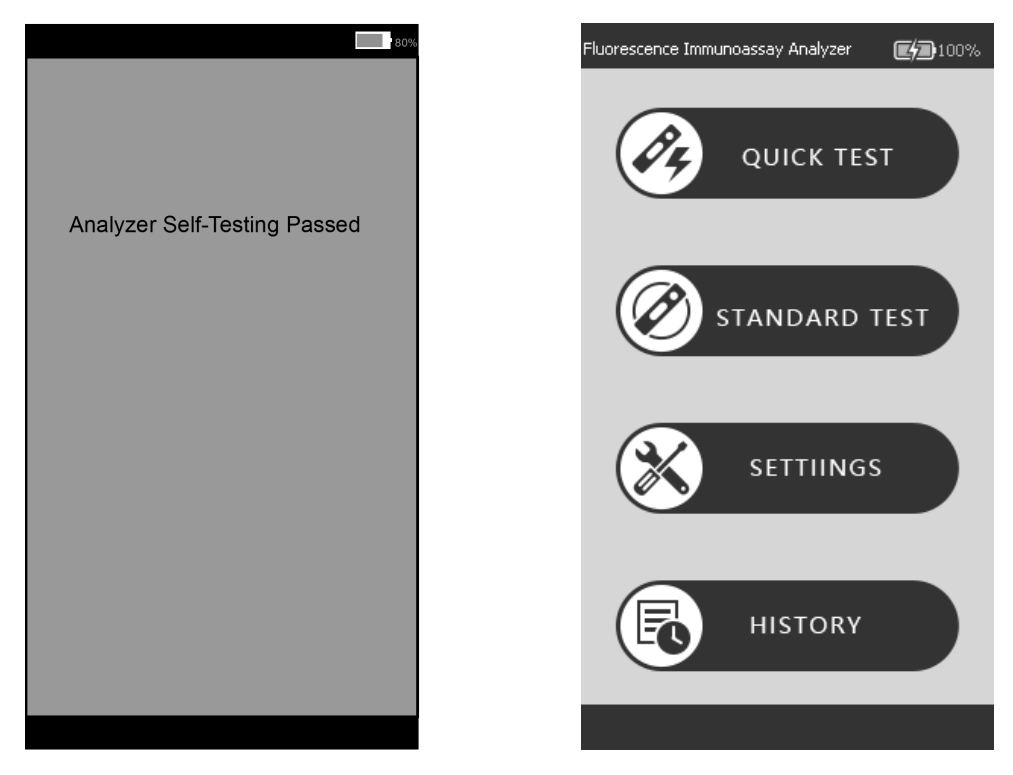

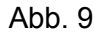

Abb. 9 Abb. 10

Hauptbildschirm des Analysators. Hier können Sie folgende Funktionen auswählen: **Quick Test** (Inkubation außerhalb), **Standard Test** (Inkubation innerhalb des Analysators), **Settings** und **History**.

#### **5.1.1 Verschiedene Vorgänge**

Sobald Sie den Analysator in Betrieb nehmen, gibt es zwei Arten von Vorgängen

A. Hilfsvorgänge: Dies sind die Vorgänge, die der Prüfung der Qualitätskontrolle und/oder anderer Informationen über das System und den Analysator, wie z. B. dem Verlauf, dienen.

B. Hauptvorgänge: Dies sind die Vorgänge, die dem Ausführen der Tests dienen.

Abschnitt *5.1.2* enthält Informationen zu den Hilfsvorgängen, während die Abschnitte *5.1.3* und *5.1.4* Informationen zum Hauptvorgang enthalten.

#### **5.1.2 Einstellungen**

Klicken Sie auf "**SETTINGS**", um den Bildschirm wie in Abb. 11 dargestellt zu öffnen.

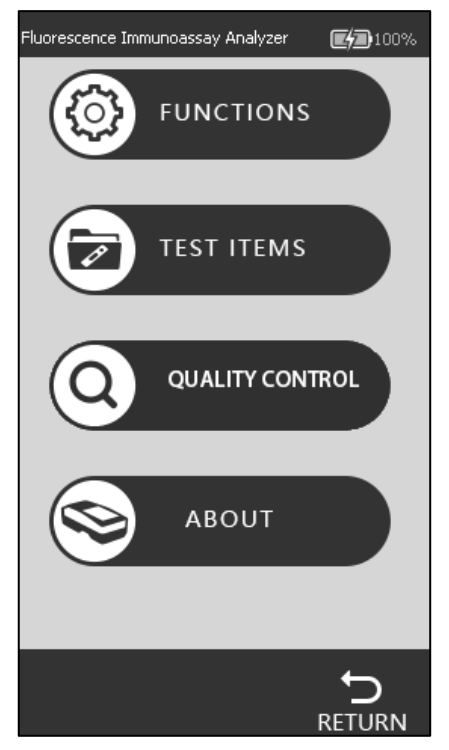

Abb. 11

#### • **Funktionen**

Drücken Sie auf "**FUNCTIONS**" und rufen Sie den Bildschirm auf. (Siehe Abb. 12)

Die Funktionen "Built-in barcode" und "Auto print" können bei Bedarf ausgewählt werden. Die Uhrzeit und das Datum können ebenfalls auf dem Bildschirm geändert werden. Die Informationen des Bedieners können in diesem Bildschirm hinzugefügt werden. Wenn der Analysator an einen externen Drucker oder einen Bluetooth-Scanner angeschlossen wird, wird empfohlen, "Auto-Print" und Bluetooth durch Tippen auf den Bereich "Off/On" in die Position "On" zu schalten.

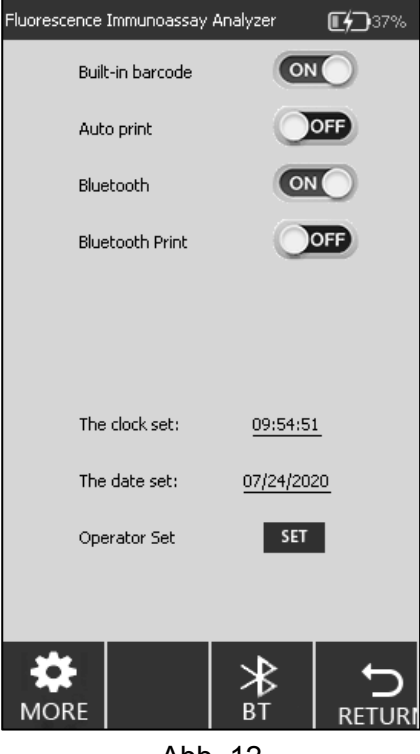

Abb. 12

#### **Verbindungseinstellungen für Bluetooth-Scanner:**

#### **1) Bluetooth-Einstellung:**

Klicken Sie auf "SETTINGS"  $\rightarrow$  "FUNCTIONS" und schalten Sie die Funktion "Bluetooth" auf ON.

Das BT-Symbol <sup>2</sup><sup>t</sup> wird unten im Bildschirm angezeigt, wie in Abb. 12 dargestellt. Klicken Sie auf das **BT**-Symbol, um die Bluetooth-Verbindungsschnittstelle aufzurufen, wie in Abb. 13 dargestellt.

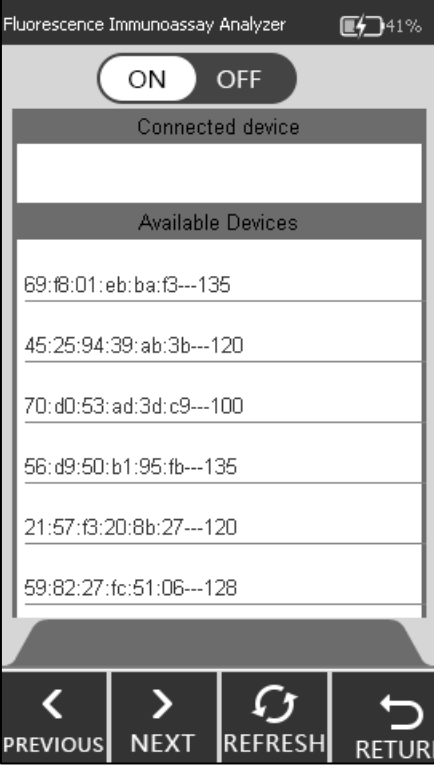

Abb. 13

#### **2) Scannereinstellung:**

Nehmen Sie den Scanner und das Benutzerhandbuch aus der Verpackung. Lesen Sie vor der Verwendung des Scanners zuerst das Benutzerhandbuch.

**Hinweis**: Das Benutzerhandbuch ist in englischer und chinesischer Sprache erhältlich. Wählen Sie das Format aus, das Sie entsprechend Ihren Anforderungen lesen möchten.

#### **Schritt 1: Schritt zur Bluetooth-Kopplung (siehe Benutzerhandbuch)**

Wählen Sie **Modus 2**, drücken Sie die blaue Taste des Scanners und scannen Sie im Modus 2 die drei Barcodes *nacheinander*. Die Kontrollleuchte blinkt abwechselnd blau und grün.

#### **Schritt 2: Umschalten des Kommunikationsmodus (siehe Benutzerhandbuch)**

Scannen Sie den Barcode für den Eingabe-Einstellungsmodus (A), wählen und scannen Sie den Barcode für den **Bluetooth-BLE-Modus** (B) und scannen Sie dann den Barcode für den Beendigungs-Einstellungsmodus. Die Anzeige blinkt blau.

#### **3) Verbindung**

Stellen Sie sicher, dass die Bluetooth-Funktion des Analysators eingeschaltet ist, wie in Abb. 13 dargestellt. Klicken Sie auf **REFRESH**. Daraufhin wird nach dem Bluetooth-Signal des Scanners gesucht und der Analysator und der Scanner werden automatisch gepaart und verbunden, wie in Abb. 14 dargestellt. Ein Signalton ertönt und die Kontrollleuchte leuchtet blau.

Der Scanner kann nach erfolgreicher Verbindung verwendet werden.

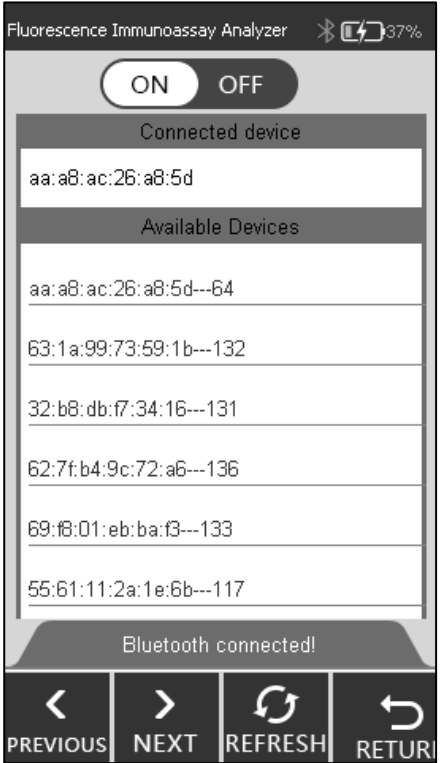

Abb. 14

#### **Hinweis:**

- 1) Wenn der Scanner nicht innerhalb von fünf Minuten verwendet wird, schaltet er sich automatisch aus und es ertönen zwei Signaltöne. Der Benutzer kann die blaue Taste drücken, um die Verbindung wiederherzustellen.
- 2) Verwenden Sie das mitgelieferte Kabel, um den Scanner aufzuladen.

#### **Uhrzeit- und Datumseinstellungen:**

Klicken Sie auf "**The clock set**"/ "**The date set**" und geben Sie die Uhrzeit-/Datumsangaben auf dem Bildschirm wie in Abb. 15 und Abb. 16 dargestellt ein.

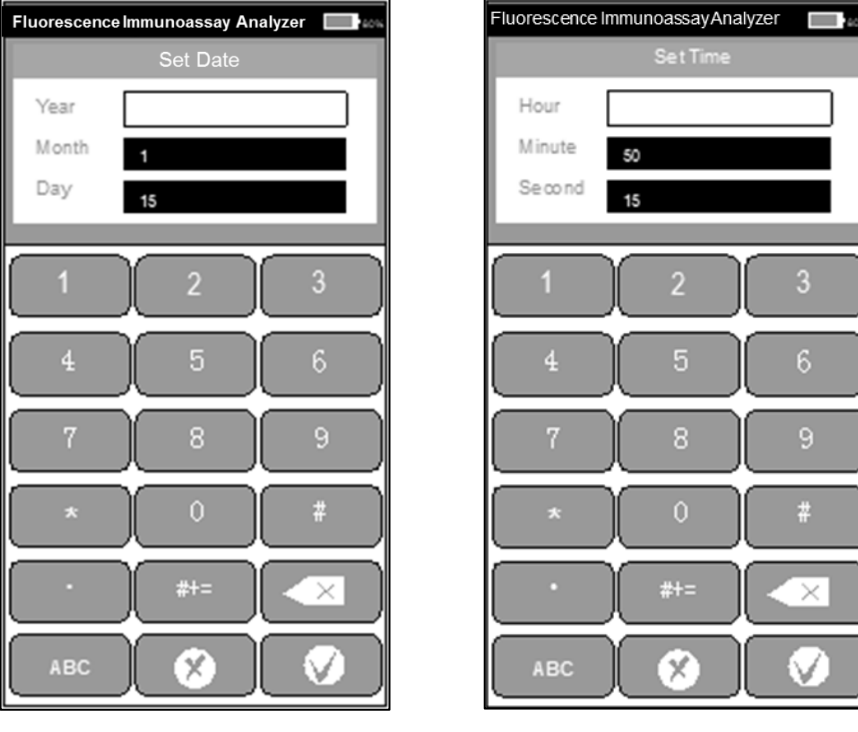

Abb. 15 Abb. 16

 $\overline{3}$ 

 $\ddot{\ddot{\pi}}$ 

 $\overline{\times}$ 

V

#### **Verfahren zum Hinzufügen eines Bedieners:**

Klicken Sie auf "**SET**", um den Bildschirm wie in Abb. 17 zu öffnen. Der Bediener kann gelöscht, hinzugefügt und geändert werden.

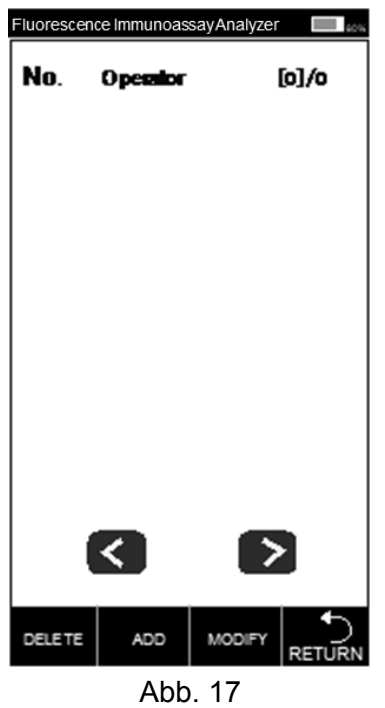

Klicken Sie auf "ADD", geben Sie den Namen des Bedieners ein und klicken Sie auf **Wegen**, um das Hinzufügen abzuschließen. (Siehe Abb. 18)

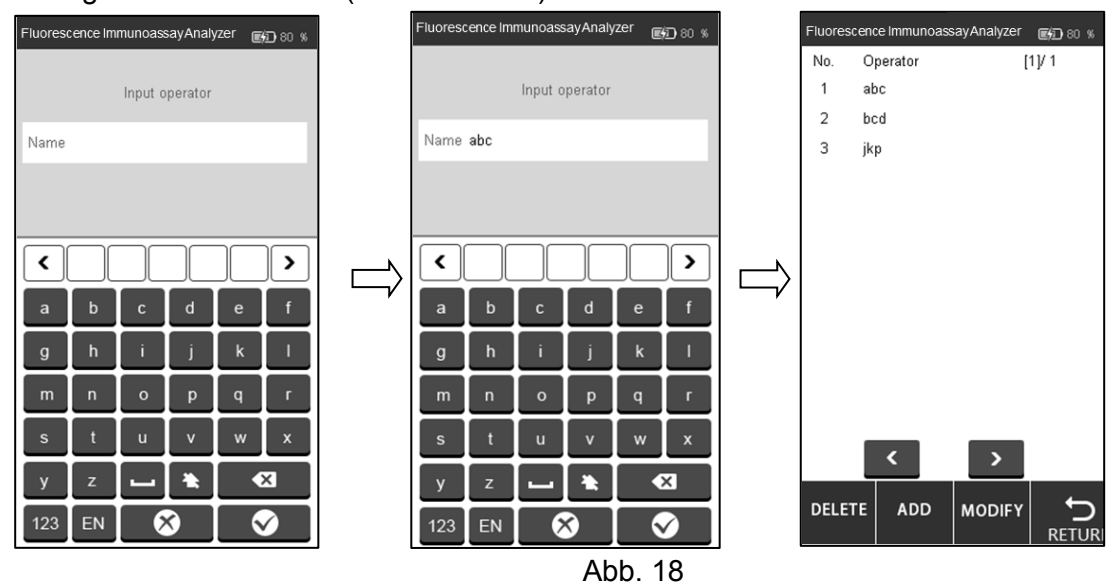

Klicken Sie auf den Bediener, der gelöscht oder geändert werden soll. Die Farbe ändert sich zu Blau. Klicken Sie auf "**DELETE**", um den ausgewählten Bediener zu löschen. Klicken Sie auf "**MODIFY**", um den Bildschirm wie in Abb. 18 dargestellt zu öffnen.

Klicken Sie auf "RETURN", um zum vorherigen Bildschirm zurückzukehren.

#### • **Testelemente**

Drücken Sie auf "**TEST ITEMS**", um den Bildschirm wie in Abb. 19 dargestellt zu öffnen.

Setzen Sie die ID-Karten nacheinander in den ID-Kartensteckplatz ein und die Testelemente werden automatisch zugeführt. Das ausgewählte Element wird grau angezeigt.

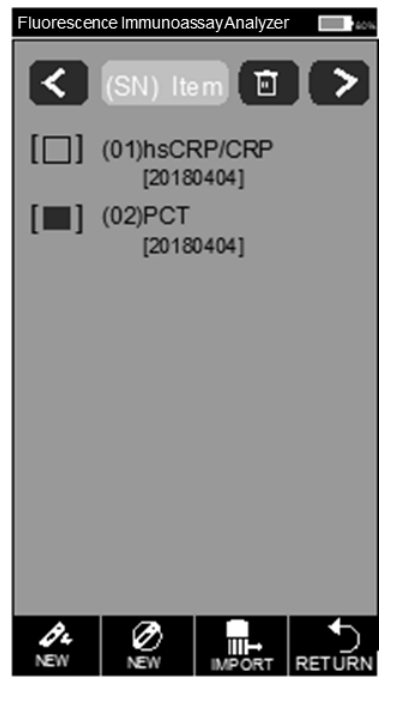

Abb. 19

Klicken Sie auf DEW oder NEW, um einen Schnelltest oder Standardtest direkt durchzuführen. Wenn die Standardkurve in der ID-Karte nicht auf den Analysator hochgeladen wurde, klicken Sie

auf  $_{\text{MPORT}}$  um sie hochzuladen.

#### • **Qualitätskontrolle**

Der Analysator garantiert Qualität und Zuverlässigkeit der Analyseergebnisse nur unter den richtigen Bedingungen. Der Analysator muss regelmäßig kalibriert werden. Bitte führen Sie die folgenden Verfahren regelmäßig durch, um die korrekte Leistung des Analysators sicherzustellen. Drücken Sie auf "**QUALITY CONTROL**". (Siehe Abb. 20)

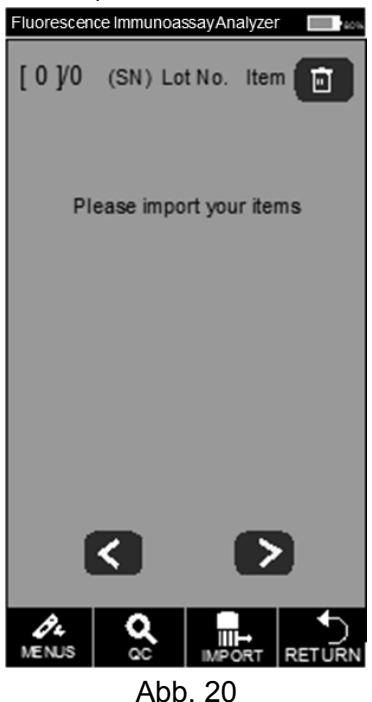

Setzen Sie die QK-ID-Karte in den ID-Kartensteckplatz ein, und setzen Sie dann die QK-Standardkassette in den Teststeckplatz ein.

Drücken Sie auf die Registerkarte "**QC**". Der Bildschirm für die Qualitätskontrolle wird wie in Abb. 21 und Abb. 22 dargestellt angezeigt.

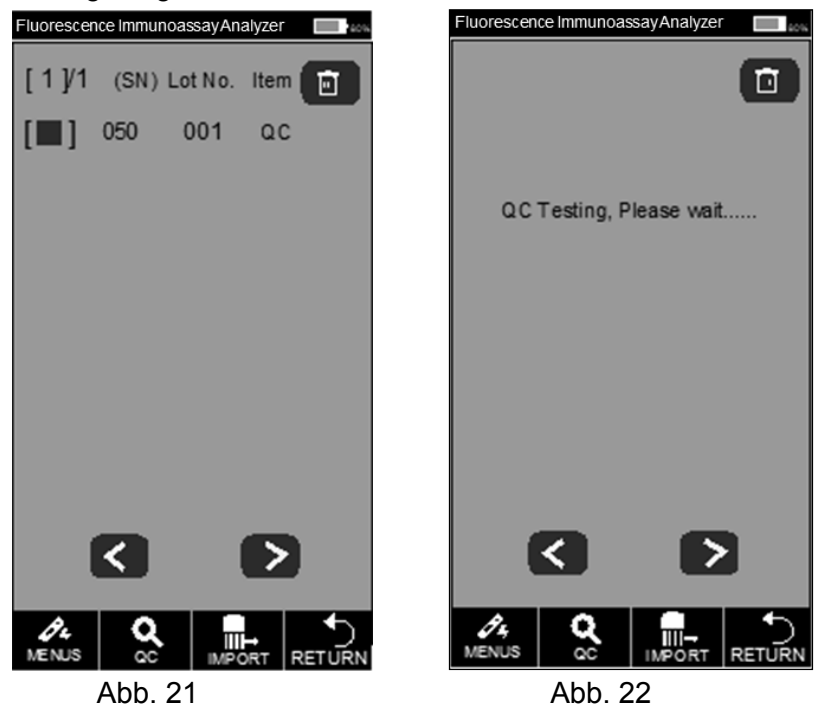

Wenn der Analysator nach Abschluss der Qualitätskontrolle ordnungsgemäß funktioniert, wird auf dem Bildschirm die Meldung "**Passed**" angezeigt. (Siehe Abb. 23) Andernfalls wird "Failed" angezeigt. (Siehe Abb. 24)

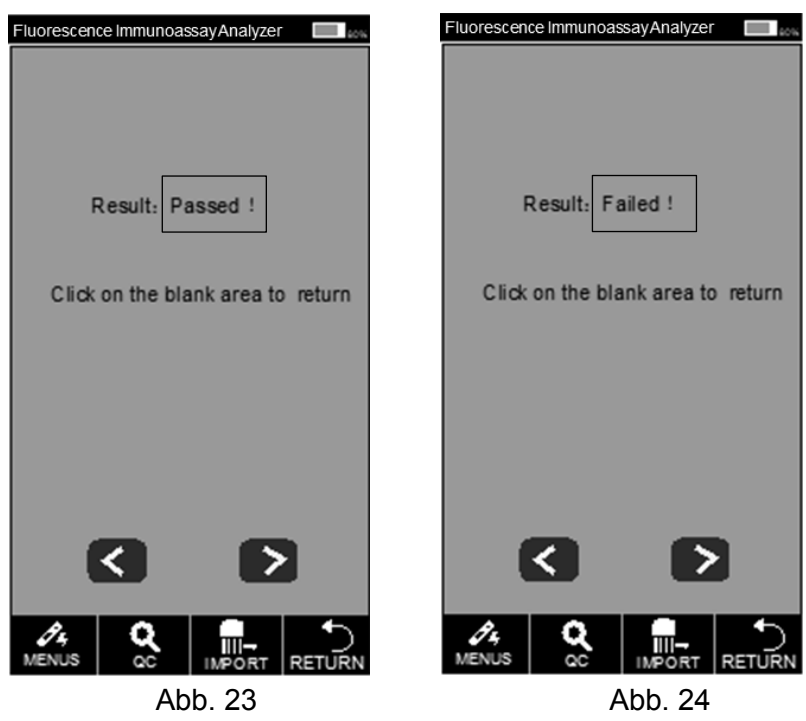

Wenn "Passed" angezeigt wird, können Sie den Test fortsetzen, wenn "Failed" oder "QC Testing, Please wait…" angezeigt wird, führen Sie keinen Test durch, sondern wenden Sie sich an den Hersteller oder Ihren örtlichen Händler.

**Hinweis: Es wird empfohlen, den QK-Test alle 3 Monate unter normalen Umständen durchzuführen.**

• **Info**

Wenn Sie auf "ABOUT" tippen, wird der folgende Bildschirm angezeigt (siehe Abb. 25). Dieser Bildschirm enthält Informationen zu Software-Version und SN-Code. Hier haben Sie auch die Möglichkeit, das Gerät mithilfe von "**FACTORY RESET**" auf die Werkseinstellungen zurückzusetzen. WARNUNG: Tippen Sie nicht auf "Factory Reset", es sei denn, Sie haben Probleme mit dem Analysator. Durch Tippen auf "Factory Reset" gehen alle gespeicherten Informationen wie die durchgeführten Tests und Werte verloren. Das Verfahren zum Zurücksetzen auf die Werkseinstellungen wird hier für den Einsatz in äußerst seltenen Situationen erläutert, in denen ein Zurücksetzen auf die Werkseinstellungen wirklich erforderlich ist. Denken Sie daran, alle Ihre Daten zu speichern, bevor Sie auf "Factory Reset" tippen.

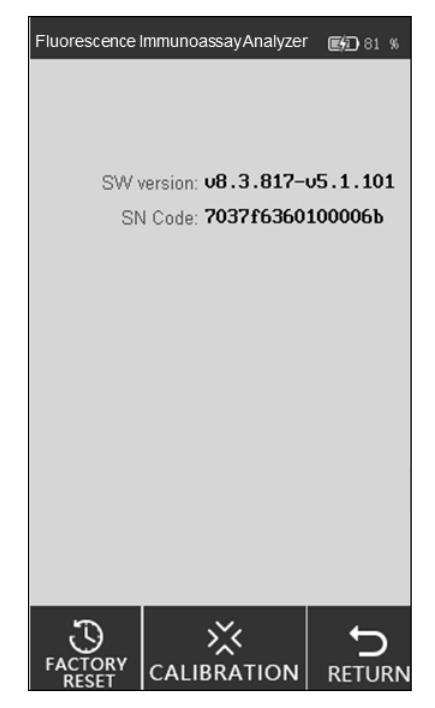

Abb. 25

#### **i. Auf Werkseinstellungen zurücksetzen**

Sie können alle Daten löschen und die Werkseinstellungen wiederherstellen, indem Sie auf "**FACTORY RESET**" tippen, wie in Abb. 26 dargestellt. Der Analysator wird nach dem Zurücksetzen automatisch neu gestartet.

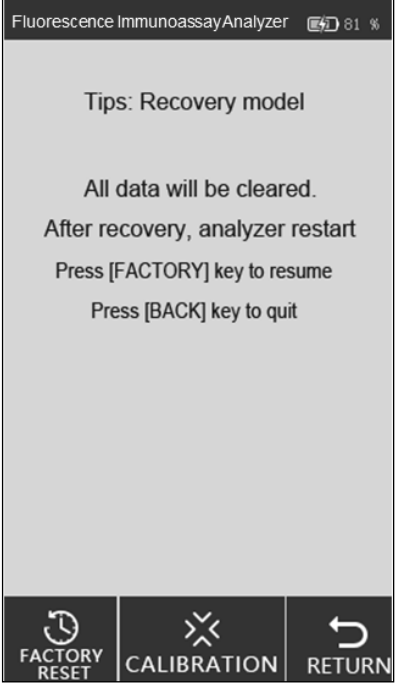

#### Abb. 26

#### **ii. Kalibrierung**

Tippen Sie auf "**CALIBRATION**". Der folgende Bildschirm wird angezeigt. (Siehe Abb. 27)

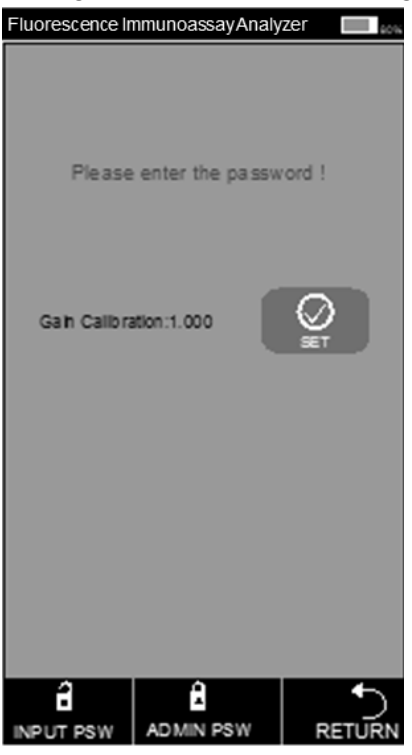

Abb. 27

Diese Funktion ist für technisches Fachpersonal vorgesehen, um den Analysator im Falle einer Fehlfunktion zu debuggen.

WARNUNG: Tippen Sie nicht auf "Calibration" und führen Sie keine Kalibrierung durch, ohne vorher das Service-Team zu konsultieren. Diese Funktion dient nur zur Wartung oder Reparatur nach einer Fehlfunktion des Analysators.

#### **5.1.3 Schnelltest**

In diesem Modus erfolgt die Inkubation der Testkassette außerhalb des Analysators. Dieser Modus kann auch als Batch-Modus bezeichnet werden, da mehrere Tests in einem Batch durchgeführt werden können, ohne dass die Inkubation Test für Test abgeschlossen und abgewartet werden muss. Dieser Modus ist geeignet, wenn mehr als ein Test durchgeführt werden soll, da die Inkubationszeit auch für einen anderen Test genutzt werden kann.

**Schritt 1**: Starten Sie den Analysator durch Einschalten des Netzschalters.

**Schritt 2**: Legen Sie die ID-Karte des Analyten ein (muss aus dem Testkit der zu verwendenden Testkassetten stammen. Die Verwendung einer ID-Karte aus einem anderen Testkit kann zu fehlerhaften Ergebnissen führen.)

**Schritt 3**: Tippen Sie auf "QUICK TEST" oder drücken Sie die Schaltfläche "Home", um zum Testbildschirm zu wechseln. (Siehe Abb. 28)

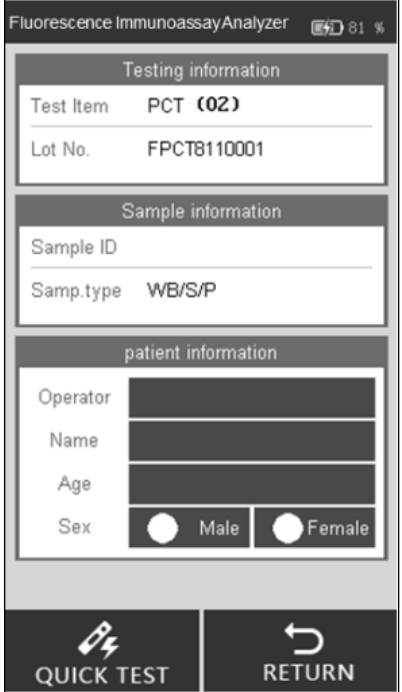

Abb. 28

**Schritt 4**: Geben Sie Proben-ID und Patientendaten auf dem Bildschirm ein.

Scannen Sie die Proben-ID mit einem Scanner oder tippen Sie auf das Feld neben "Sample ID", geben Sie die Nummer ein und drücken Sie dann zum Speichern auf "√". (Siehe Abb. 29, Abb. 30)

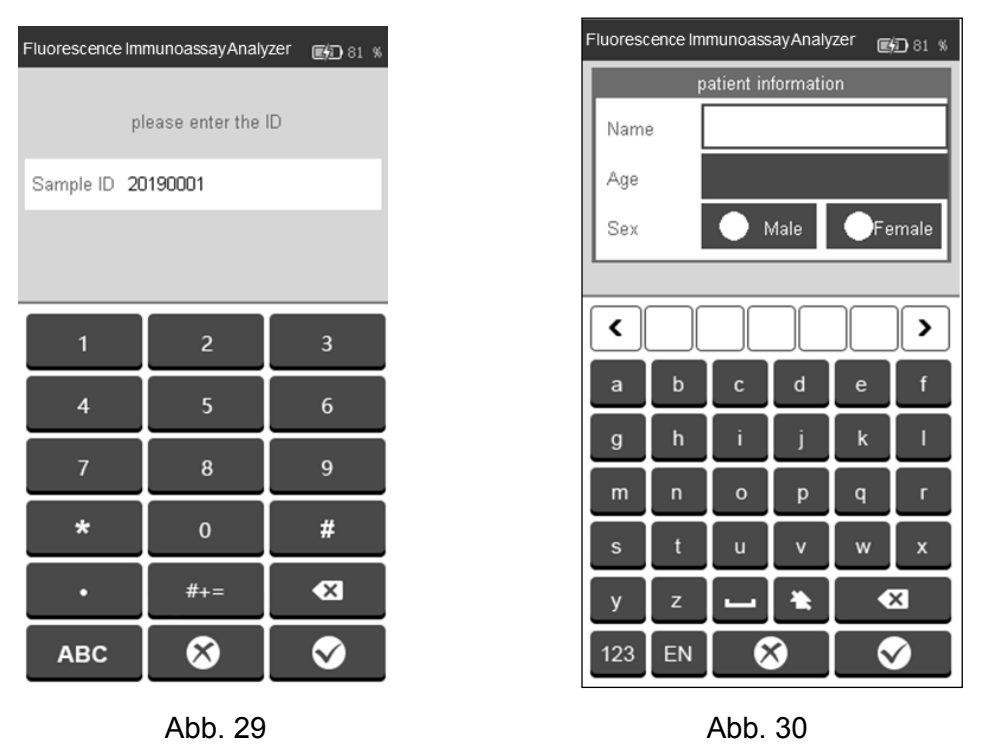

**Schritt 5**: Geben Sie die Patientendaten ein, wie Bediener, Patientenname, Alter und Geschlecht. Tippen Sie auf den Bereich neben "Operator". Der Bildschirm wird wie in Abb. 31 dargestellt angezeigt. Wählen Sie den "Operator" aus. Das Ausfüllen der Bedienerinformationen wird in Abb. 18 in Abschnitt 5.1.1 erläutert.

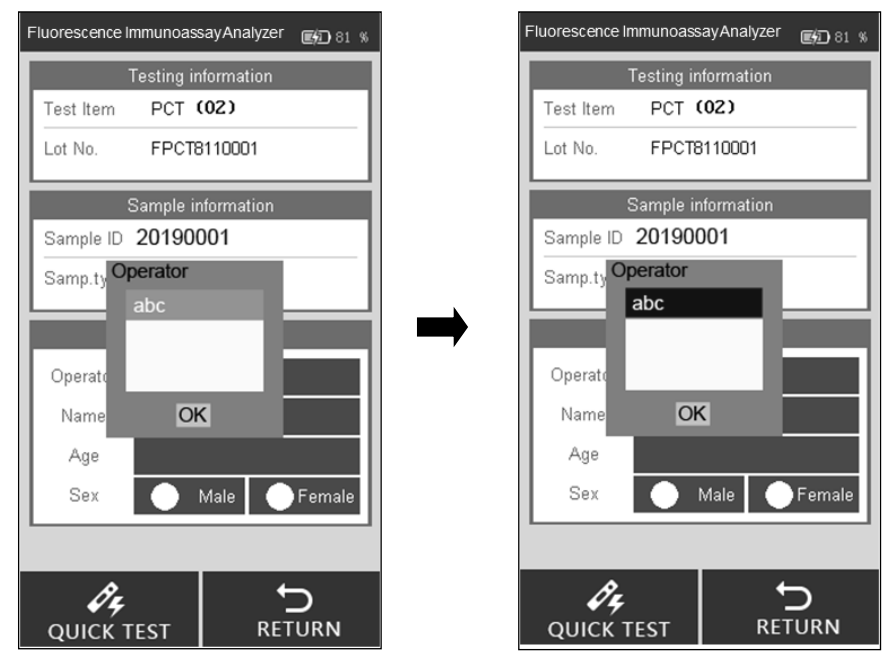

Abb. 31

Geben Sie den Namen und das Alter des Patienten ein oder scannen Sie die Daten ein, und wählen Sie das Geschlecht aus. (Siehe Abb. 32)

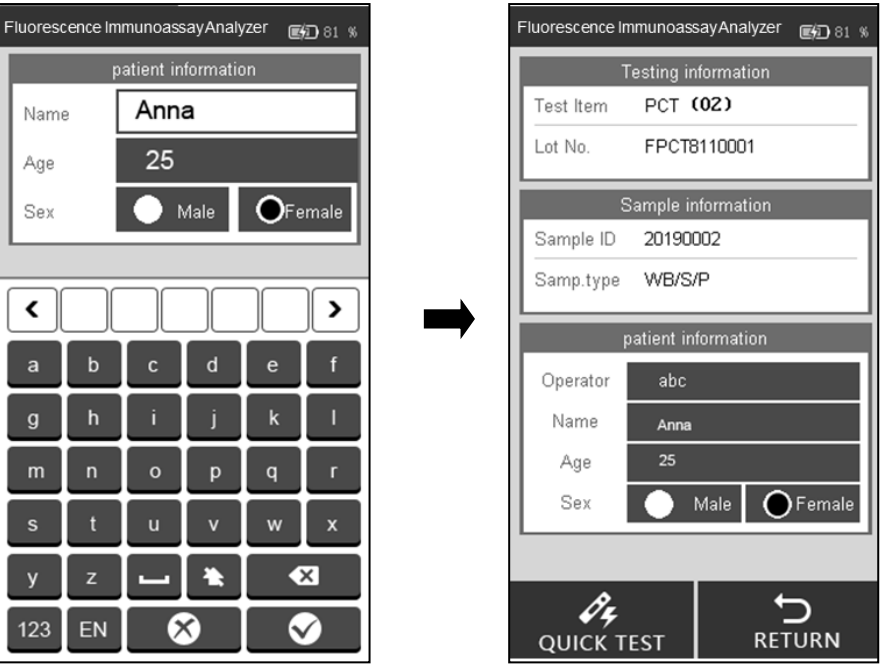

Abb. 32

**Hinweis:** Der Test kann auch ohne Proben-ID durchgeführt werden. Wenn also in Notfällen keine Zeit für die Zuweisung der Proben-ID bleibt, kann dieser Schritt ausgelassen werden. Dennoch wird im Rahmen der guten Laborpraxis die Zuweisung der Proben-ID dringend empfohlen.

**Schritt 6**: Nehmen Sie die Testkassette heraus und fügen Sie der Testkassette die Probe (und ggf. den Puffer) gemäß der Packungsbeilage hinzu. Legen Sie die Testkassette zur Inkubation auf eine saubere und ebene Oberfläche neben dem Analysator. Die Inkubationszeit ist in der Packungsbeilage angegeben.

**Schritt 7:** Setzen Sie die Testkassette (nach der Inkubation) in den Einschub ein und klicken Sie auf "QUICK TEST" oder drücken Sie auf die Schaltfläche "Home". (Siehe Abb. 33)

Das Verfahren: Barcode testen -> Testen -> Daten empfangen -> Ergebnis berechnen.

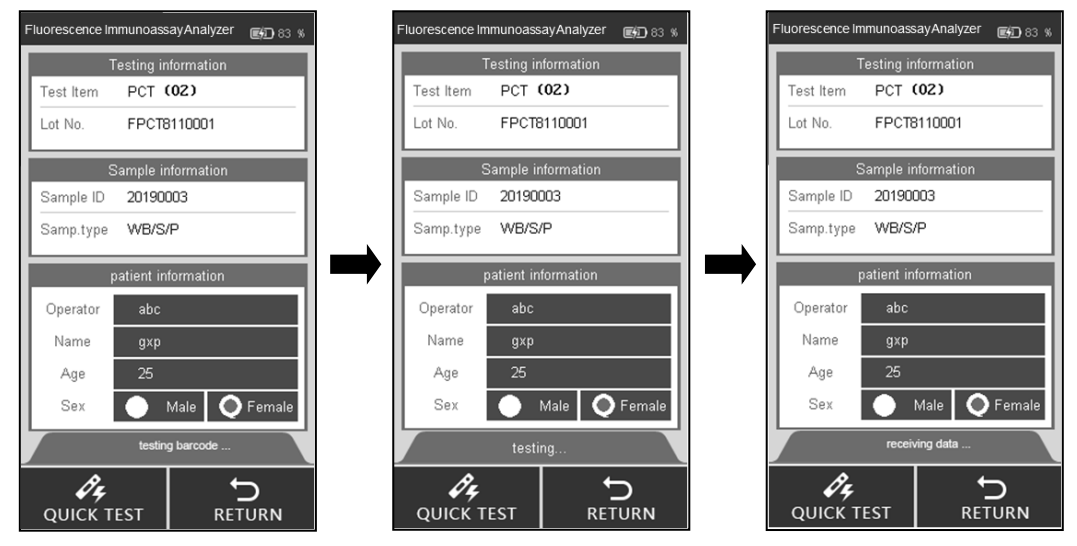

Abb. 33

**Schritt 8:** Die Ergebnisse werden nach dem Test angezeigt. (Siehe Abb. 34)

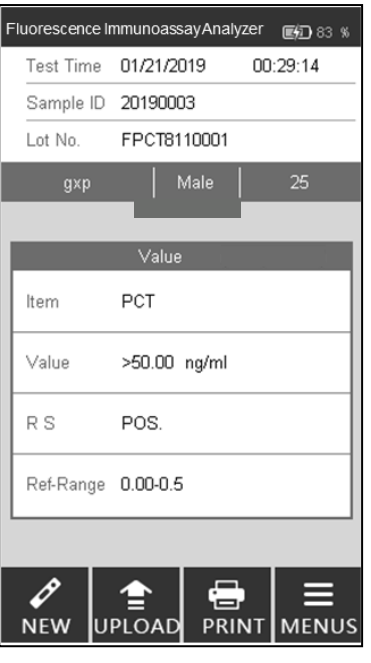

Abb. 34

**Hinweis**: Das Testergebnis wird auf den PC hochgeladen, wenn der Analysator über das USB-Kabel mit dem PC verbunden ist.

#### **5.1.4 Standardtest**

In diesem Modus erfolgt die Inkubation der Testkassette im Analysator. Dieser Modus kann auch als Einzeltestmodus bezeichnet werden (ähnlich wie der Modus "Walkaway"). Nachdem der neue durchzuführende Test ausgewählt wurde, wird die Testkassette nach Zugabe der Probe (und ggf. des Puffers) in den Einschub für die Testkassette eingelegt, und es muss nichts weiter unternommen werden. Der Benutzer kann sich vom Analysator entfernen und anderen Aufgaben widmen. Die Ergebnisse sind am Ende der Inkubationszeit automatisch verfügbar, wenn der Analysator die Ergebnisse ausliest.

**Schritt 1:** Starten Sie den Analysator durch Einschalten des Netzschalters.

**Schritt 2:** Legen Sie die ID-Karte des Analyten ein (muss aus dem Testkit der zu verwendenden Testkassetten stammen. Die Verwendung einer ID-Karte aus einem anderen Testkit kann zu fehlerhaften Ergebnissen führen.)

Schritt 3: Tippen Sie auf "STANDARD TEST", um den Testbildschirm anzuzeigen.

**Schritt 4:** Wählen Sie den Bediener mit derselben Methode wie beim Schnelltestmodus aus.

**Schritt 5:** Geben Sie Proben-ID und Patientendaten auf dem Bildschirm mit derselben Methode wie beim Schnelltestmodus ein.

**Hinweis:** Der Test kann auch ohne Proben-ID durchgeführt werden. Wenn also in Notfällen keine Zeit für die Zuweisung der Proben-ID bleibt, kann dieser Schritt ausgelassen werden. Dennoch wird im Rahmen der guten Laborpraxis die Zuweisung der Proben-ID dringend empfohlen.

**Schritt 6:** Führen Sie den Test gemäß der Packungsbeilage des Produkts durch.

**Schritt 7:** Setzen Sie die Testkassette sofort nach der Probenzugabe (und ggf. nach der Pufferzugabe) in den Einschub ein und klicken Sie auf "**STANDARD TEST**". Der Analysator beginnt mit dem Countdown für die Inkubation. Bitte warten Sie für jeden Test die voreingestellte Inkubationszeit ab. (Siehe Abb. 35)

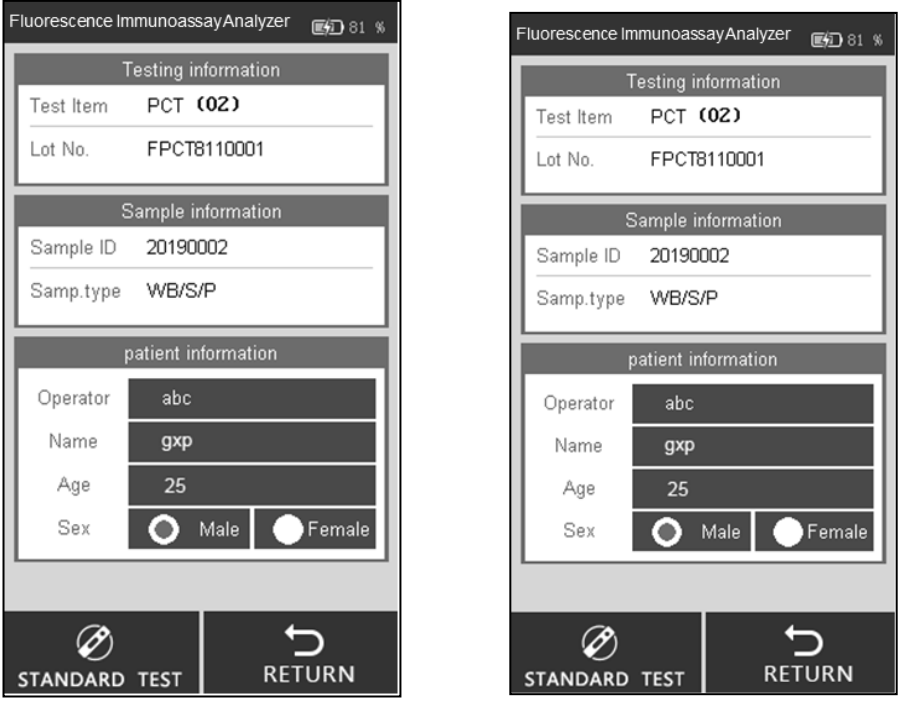

Abb. 35

**Schritt 8:** Die Ergebnisse werden angezeigt, wenn der Test abgeschlossen ist. (Siehe Abb. 34) **5.1.5 Verlauf**

Tippen Sie auf "HISTORY", um zum folgenden Bildschirm zu wechseln. (Siehe Abb. 36)

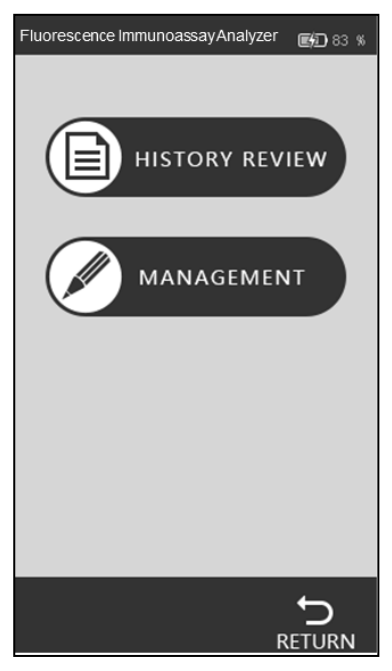

Abb. 36

#### • **Verlauf überprüfen**

Tippen Sie auf "HISTORY REVIEW", um zum folgenden Bildschirm zu wechseln. Sie können alle Verlaufsdaten überprüfen. (Siehe Abb. 37)

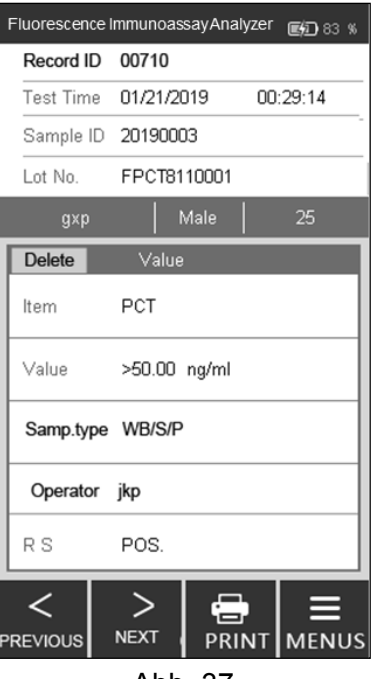

Abb. 37

Die wichtigsten Informationen und Ergebnisse jedes Tests werden auf dem Bildschirm angezeigt.

- i. Record ID: Die Seriennummer wird nach jedem Test automatisch zugewiesen.
- ii. Proben-ID: Individuelle Kennung einer Probe (Patienteninformation/Barcode-Nummer)
- iii. Chargennummer: Chargeninformationen der Testkassette.
- iv. Artikel: Test (Analyt)
- v. Dauer Testauswertung: Im System aufgezeichneter Zeitstempel für den Test.
- vi. Wert: Werte, die als Testergebnis ermittelt wurden.
- vii. Sample Type: der Probentyp
- viii. Bediener: Informationen des Bedieners.
- ix. RS: Ergebnis.

Tippen Sie auf "**PREVIOUS**" oder "NEXT", um den Verlauf zu überprüfen.

Tippen Sie auf "**PRINT**", um das Testergebnis mit dem externen Drucker auszudrucken.

Tippen Sie auf "**MENUS**", um zum Hauptbildschirm zurückzukehren.

#### • **Verlaufsmanagement**

Tippen Sie auf "**MANAGEMENT**", um zu dem Bildschirm zu wechseln. (Siehe Abb. 38) Sie können den Verlauf hochladen oder löschen. Der Bildschirm zeigt Statistiken für alle Testdatensätze an.

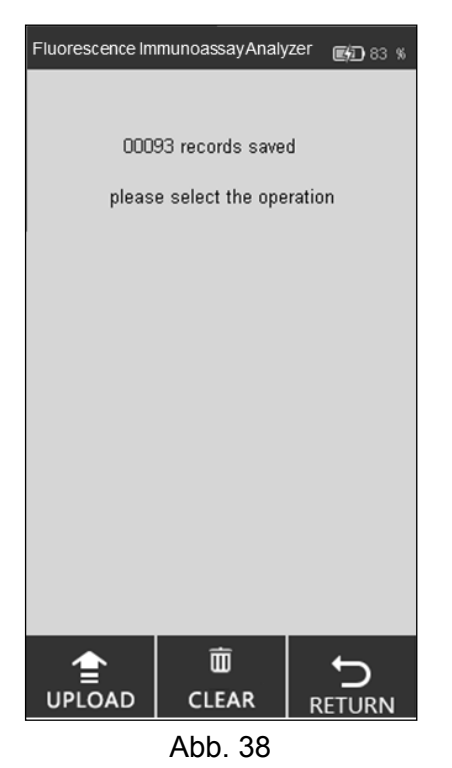

Tippen Sie auf "CLEAR", um einen Datensatz zu löschen. (Siehe Abb. 39)

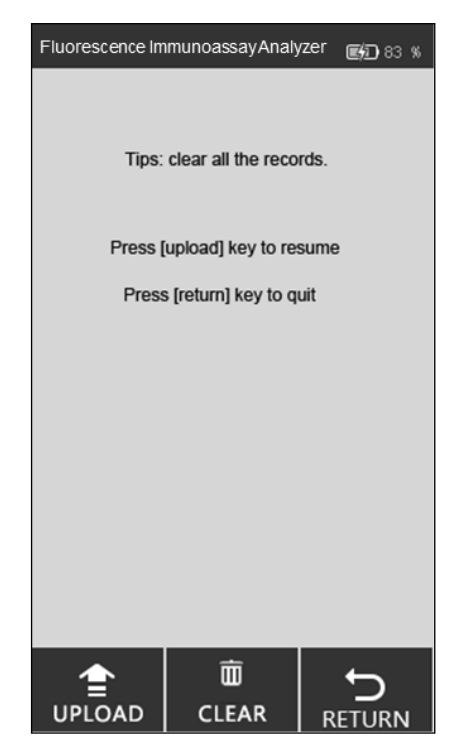

Abb. 39

#### <span id="page-25-0"></span>**5.2 Betrieb der PC-Software**

#### **5.2.1 Die PC-Software hat folgende Hauptfunktionen:**

- i. Bedienen des Analysators vom Computer aus ohne Verwendung des Touchscreens. Die Daten werden nach jedem Test automatisch auf den PC hochgeladen und die Ergebnisse werden im Abschnitt "Local Record" angezeigt.
- ii. Dokumentieren aller Ergebnisse und Sichern der Datensätze.

iii. Geben Sie relevante Informationen zu einem Test ein, wie Patientenname, Name des Technikers, Name des Instituts usw., und drucken Sie mit einem externen Drucker einen Bericht mit allen erforderlichen Details aus.

#### **5.2.2 Betrieb des Analysators über einen Computer**

**Besonderer Hinweis:** Der Analysator wurde für den Betrieb mit Windows-basierten Systemen programmiert. Wenn ein Institut ein anderes System wie Linux oder MacOS verwendet, funktioniert die Software möglicherweise nicht.

1. Vor der ersten Verwendung ist es wichtig, das Programm zur Ausführung zu installieren. Installieren Sie das Programm über die per E-Mail bereitgestellte Software. Das Programm läuft am besten, wenn es unter "C:\" installiert ist. Denken Sie immer daran, das Verknüpfungssymbol

and auf dem Desktop anzuzeigen und das Verknüpfungssymbol auf dem Desktop zu verwenden, um eine optimale Leistung zu erzielen.

- 2. Schließen Sie den Analysator und den Computer über das mitgelieferte Kabel und über den USB-Anschluss an (der COM-Anschluss dient zum Anschluss an ein Laborsystem oder einen Drucker) und schalten Sie den Netzschalter ein.
- 3. Doppelklicken Sie auf dem Desktop auf das Symbol **in um die Homepage der Software zu** öffnen (siehe Abb. 40).

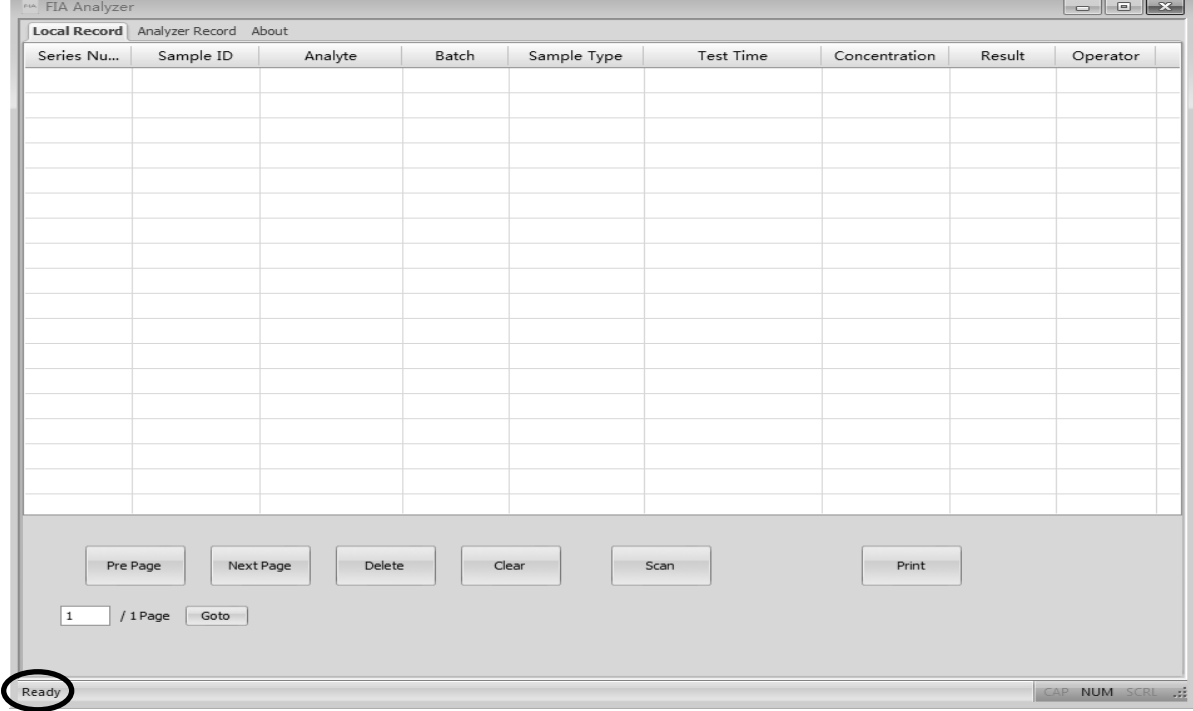

Abb. 40

**Hinweis:** Wenn der Analysator nicht an den PC angeschlossen ist, wird links unten die Meldung "Make sure the USB is connected" angezeigt. Wenn der Analysator an den PC angeschlossen ist, wird unten links "**Ready**" angezeigt.

#### **Funktionen der Registerkarte "Local Record"**

 "Local Record" bezeichnet die auf dem Computer gespeicherten Datensätze. Auf der seitlichen Registerkarte wird "Analyzer Record" angezeigt, d. h. die auf dem Analysator gespeicherten Datensätze. Die Registerkarte "About" enthält Informationen zur Software.

- "**Pre Page/Next Page**": Klicken Sie auf diese Schaltflächen, um die Informationen auf den vorherigen oder nächsten Seiten anzuzeigen.
- "**Delete**": Wählen Sie die zu löschenden Elemente aus und klicken Sie auf die Registerkarte "**Delete**". Sie erhalten eine Bestätigungsaufforderung wie in Abb. 41 dargestellt. Klicken Sie zum Löschen auf "OK".

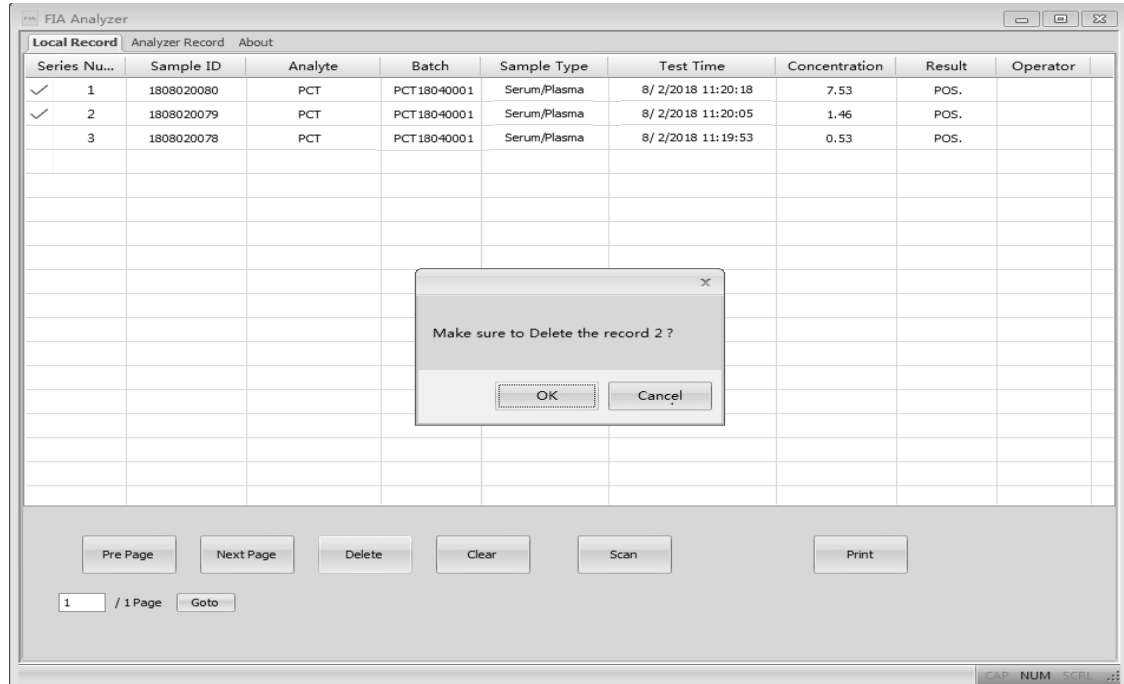

Abb. 41

 "**Clear**": Klicken Sie auf "**Clear**", um alle Datensätze aus dem System zu löschen. (Siehe Abb. 42). Sie werden aufgefordert, den Vorgang zu bestätigen. Wenn Sie auf "OK" klicken, werden alle Daten gelöscht.

Warnung: Klicken Sie nur auf "Clear", wenn Sie alle Datensätze löschen möchten. Nach dem **Löschen können die Daten nicht mehr wiederhergestellt werden.**

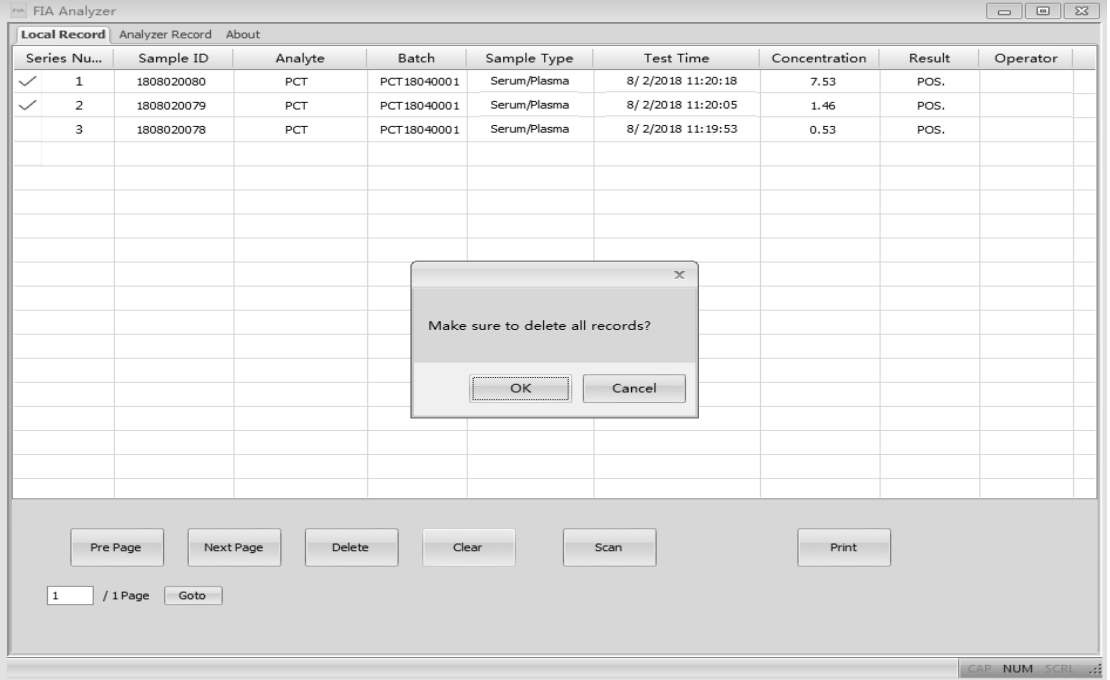

Abb. 42

• "Scan": Der Scan-Befehl hat die gleichen Funktionen wie das Drücken der Test-Taste oder das Tippen auf "New Test" auf dem Analysator. Legen Sie die Testkassette nach der Probenzugabe (und, falls die Methode dies erfordert, nach der Pufferzugabe) in den Testkartensteckplatz und doppelklicken Sie auf den Befehl "**Scan**". (Gleiche Funktion wie der Modus **Quick Test** im Analysator). Das Testergebnis wird auf der Registerkarte "Local Record" angezeigt. (Siehe Abb. 43)

| Local Record | Analyzer Record About                     |         |             |              |                   |               |        |          |
|--------------|-------------------------------------------|---------|-------------|--------------|-------------------|---------------|--------|----------|
| Series Nu    | Sample ID                                 | Analyte | Batch       | Sample Type  | Test Time         | Concentration | Result | Operator |
| $\mathbf 1$  | 1808020081                                | PCT     | PCT18040001 | Serum/Plasma | 8/2/2018 11:22:00 | 4.81          | POS.   |          |
| 2            | 1808020080                                | PCT     | PCT18040001 | Serum/Plasma | 8/2/2018 11:20:18 | 7.53          | POS.   |          |
| 3            | 1808020079                                | PCT     | PCT18040001 | Serum/Plasma | 8/2/2018 11:20:05 | 1.46          | POS.   |          |
| 4            | 1808020078                                | PCT     | PCT18040001 | Serum/Plasma | 8/2/2018 11:19:53 | 0.53          | POS.   |          |
|              |                                           |         |             |              |                   |               |        |          |
|              |                                           |         |             |              |                   |               |        |          |
|              |                                           |         |             |              |                   |               |        |          |
| 1            | Next Page<br>Pre Page<br>/ 1 Page<br>Goto | Delete  | Clear       |              | Scan              | Print         |        |          |

Abb. 43

 "**Print**": Wählen Sie die zu druckenden Elemente aus und klicken Sie auf den Befehl "**Print**". Der Bildschirm wird wie in Abb. 44 dargestellt angezeigt. Die Informationen über das Institut und den Patienten müssen ausgefüllt werden.

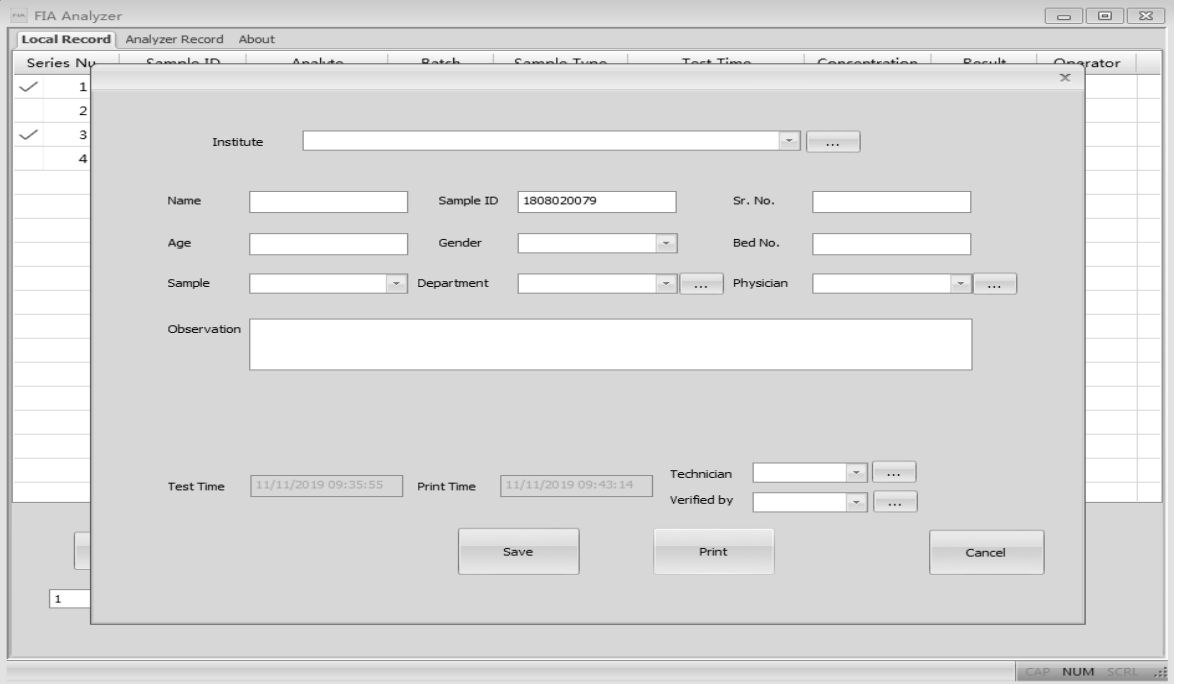

Abb. 44

#### Es gibt mehrere Befehle, die wie **auf dem Bildschirm für Druckbefehle aussehen**. Sie

werden zum Ausfüllen der erforderlichen Informationen verwendet. Wenn Sie auf den Befehl

klicken, wird ein neues Pop-up-Fenster angezeigt, in dem Sie die erforderlichen Informationen eingeben müssen, wie z. B. Name des Instituts, Name des Technikers, überweisender Arzt usw. Klicken Sie auf "**New Item**", um diese Informationen hinzuzufügen. Wenn Sie diese Informationen bereits eingegeben haben und ändern müssen, müssen Sie das zu ändernde Element auswählen und zum Ändern des Elements auf "Change Item" klicken. Schließen Sie das Fenster zum Eingeben der Informationen und klicken Sie auf das Drop-down-Menü. Die eingegebenen Informationen werden hier angezeigt. Wählen Sie die richtigen zu druckenden Informationen aus. Überprüfen Sie im Fenster alle Informationen, die Sie ausdrucken möchten. Wenn alle Informationen korrekt sind, klicken Sie auf "**Print**". Es wird eine Vorschau des Berichts angezeigt, wie in Abb. 45 dargestellt. Das Vorschaufenster kann durch Klicken auf "**Zoom In**" oder "**Zoom Out**" vergrößert oder verkleinert werden.

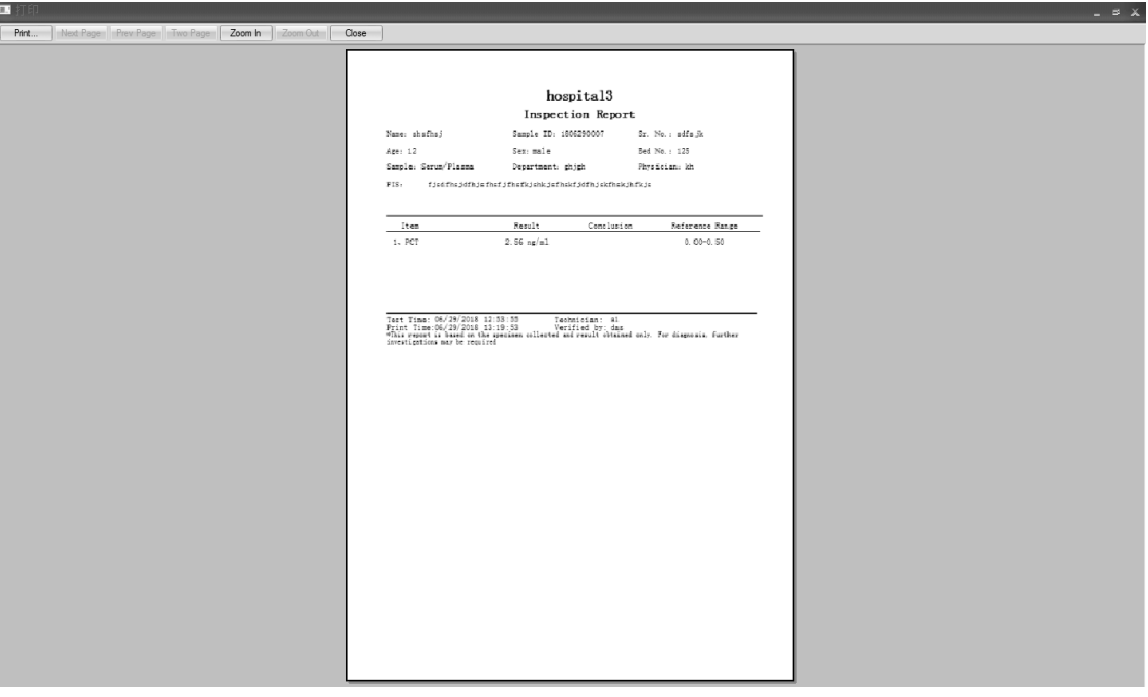

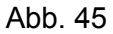

#### **Funktionen des Bildschirms "Analyzer Record"**

- "**Conditional Search**": Je nach den spezifischen Optionen können die entsprechenden Elemente über die Suchfunktion angezeigt werden.
- "**Get record**": Klicken Sie auf diesen Befehl, um die Testdatensätze vom Fluoreszenz-Immunassay-Analysator abzurufen.
- "Export": Klicken Sie auf "Export", um alle Testdatensätze auf dem Computer als Excel-Datei zu speichern.
- "Time Sync": Klicken Sie auf diesen Befehl, um die Uhrzeit des Analysators entsprechend der lokalen Zeitzone zu ändern.

#### **5.2.3 Herunterfahren der Software**

Klicken Sie zum Beenden der Software rechts im Fenster auf das Symbol ...........

### <span id="page-30-0"></span>**Kapitel 6 Tägliche Wartung und Reinigung**

#### <span id="page-30-1"></span>**6.1 Wartung**

Die grundlegende Wartung besteht darin, die Außenseite des Fluoreszenz-Immunassay-Analysators sauber zu halten.

**Methode zur äußerlichen Reinigung und Wartung:** Reinigen Sie die Außenfläche des Analysators mit einem feuchten Tuch und nicht mehr als 70%igem Alkohol. Verwenden Sie keine starke Bleichmittellösung (≥ 0,5 % Bleichmittellösung), da oxidierende Substanzen und Lösungsmittel die Teile und den Touchscreen des Analysators beschädigen können. **Reinigen Sie keine inneren Teile oder inneren Oberflächen.**

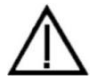

 Schalten Sie vor der Reinigung den Netzschalter aus! Stellen Sie sicher, dass das Netzkabel getrennt ist, um das Risiko von Kurzschlüssen und Stromschlägen zu vermeiden!

#### <span id="page-30-2"></span>**6.2 Wartungsplan**

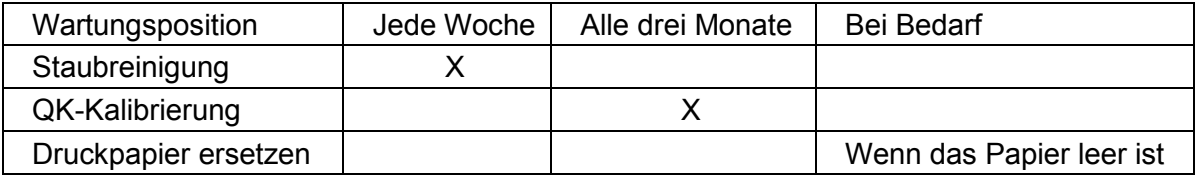

#### <span id="page-30-3"></span>**6.3 Vorsichtsmaßnahmen**

- i. Platzieren Sie den Analysator nicht in einer Position, in der er schwierig zu bedienen oder vom Netz zu trennen ist.
- ii. Außer der vom Hersteller mitgelieferten Testkassette dürfen keine Gegenstände in den Einschub für die Testkassetten eingelegt werden.
- iii. Getestete Proben müssen als potenziell ansteckend behandelt werden. Es müssen Schutzhandschuhe getragen und andere Schutzmaßnahmen getroffen werden und der Hautkontakt mit dem Probenladeanschluss der Testkassette ist zu vermeiden.
- iv. Entsorgen Sie die gebrauchten Kassetten gemäß den "Medical Waste Management Regulations" (Vorschriften für die Entsorgung medizinischer Abfälle) und den geltenden lokalen Vorschriften, um biologische Gefahren zu vermeiden.
- v. Verwenden Sie ausschließlich die von Hangzhou AllTest Biotech CO., Ltd. hergestellten und von dem von Hangzhou AllTest Biotech CO., Ltd. autorisierten Händler gelieferten Testkits. Verwenden Sie keine Testkits anderer Hersteller, da dies zu ungenauen Testergebnissen führen kann.
- vi. **Beschreibung der Verfahren zur Datenspeicherung und -wiederherstellung:** Der Analysator kann die vom Hersteller bereitgestellten projekt- und chargenbezogenen Kalibrierungskurven sowie die Datensätze der von den Benutzern durchgeführten Tests speichern. Der Analysator speichert automatisch die von den ID-Karten importierten Kalibrierungskurven. Der Analysator kann bis zu 50 Projekte speichern, wobei jedes Projekt über drei Sätze an Kalibrierungsdaten verfügt. Die Testergebnisse werden während der normalen Verwendung automatisch in Form von Datensätzen auf dem Analysator gespeichert. Der Analysator kann bis zu 4000 Datensätze speichern. Die gespeicherten Daten können nach einem Stromausfall automatisch wiederhergestellt werden. Die Daten werden gelöscht, wenn der Benutzer "RESET" wählt, um die Werkseinstellungen wiederherzustellen.
- vii. Jedes schwerwiegende Vorkommnis im Zusammenhang mit dem Gerät ist dem Hersteller und der zuständigen Behörde zu melden.

### <span id="page-31-0"></span>**Kapitel 7 Wartung, Reparatur und Entsorgung**

Der Fluoreszenz-Immunassay-Analysator erfordert keine besondere Wartung, außer dass er sauber gehalten und bei Bedarf Druckerpapier nachgelegt werden muss. Wenn Sie eine Reparatur benötigen, wenden Sie sich bitte an den örtlichen Händler.

Die internen Teile des Fluoreszenz-Immunassay-Analysators, einschließlich der Leiterplatten, der optischen Detektionsmodule, des Displays, des Druckers und des eindimensionalen Barcode-Scannermoduls, können nur vom Hersteller bereitgestellt werden. Solche Artikel dürfen nicht von Dritten bezogen werden, selbst wenn sie behaupten, die gleiche Funktion zu erbringen. Wenn Probleme mit dem Analysator oder der PC-Software auftreten, wenden Sie sich an den örtlichen Händler. Wir bieten technischen Support für Benutzer zur Fehlerbehebung. Wenn der Analysator an den Hersteller zurückgesendet werden muss, wenden Sie sich bitte an den örtlichen Händler und/oder an Hangzhou AllTest Biotech CO., Ltd. Die Problembehebung dauert normalerweise etwa eine Woche. Wenn sich während der Garantiezeit herausstellt, dass der Analysator nicht repariert werden kann, werden wir ihn durch einen neuen ersetzen. Wenn der Analysator aus irgendeinem Grund entsorgt werden muss, befolgen Sie bitte die Verfahren und Regeln für die Entsorgung von elektrischen Analysatoren der Klasse B.

Wir bieten technischen Support und Software-Wartung, einschließlich funktionaler Wartung, Instandsetzung, Software-Fixes oder Upgrades. Wir sind nur dann verantwortlich und erbringen Leistungen, wenn der Analysator ordnungsgemäß und gemäß den Anweisungen des Herstellers verwendet wird; anderweitig entstandene Schäden werden nicht abgedeckt.

Dieses Produkt unterliegt der Richtlinie über Elektro- und Elektronik-Altgeräte (WEEE) der Europäischen Union. Wenn Sie Elektro- und Elektronik-Altgeräte entsorgen möchten, wenden Sie sich bitte an Ihren Händler oder Lieferanten, um weitere Informationen zu erhalten.

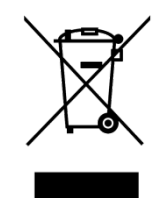

### **Kapitel 8 Herstellerinformationen**

<span id="page-32-0"></span>NAME: Hangzhou AllTest Biotech CO., Ltd.

Adresse: #550, Yinhai Street, Hangzhou Economic & Technological Development Area, Hangzhou, 310018 P.R. China

**Symbolverzeichnis**

Tel.: +86-571-56267891

Web: www.alltests.com.cn

E-mail: [info@alltests.com.cn](mailto:info@alltests.com.cn)

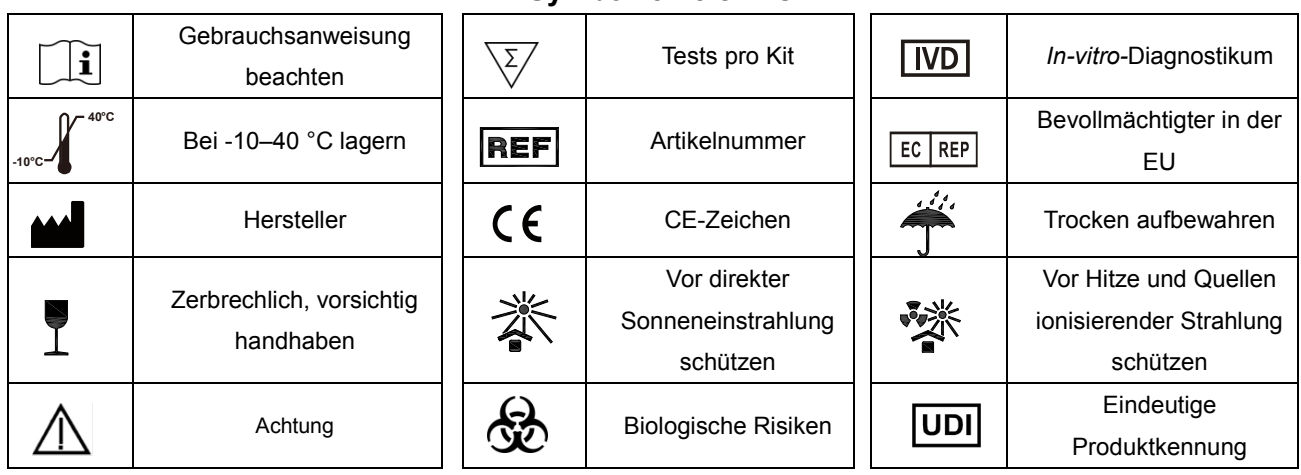

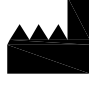

#### Hangzhou AllTest Biotech Co., Ltd. #550, Yinhai Street

Hangzhou Economic & Technological Development Area Hangzhou, 310018 P.R. China Web: www.alltests.com.cn Email: info@alltests.com.cn  $\epsilon$ 

 $EC$  REP **MedNet EC-REP GmbH** Borkstrasse 10 48163 Muenster Germany

Importiert in die EU von: PM2 Services srl C.so Mazzini 38 - Largo Marchi Arzignano (VI) info@pm2services.it

Nummer: F145146700 Datum der Revision: 2023-01-31

### **Anhang**

#### <span id="page-33-1"></span><span id="page-33-0"></span>**A. Garantie**

 $\overline{a}$ 

Bitte füllen Sie die Garantiekarte aus, die der Verpackung beiliegt. Senden Sie sie innerhalb eines Jahres nach dem Kauf an Ihren Händler vor Ort, um Ihren Kauf zu registrieren. Notieren Sie das Kaufdatum Ihres Starterkits hier für Ihre Unterlagen:

**Hinweis:** Diese Garantie gilt nur für den Analysator im Originaleinkauf. Sie gilt nicht für die anderen Materialien, die dem Analysator beiliegen.

*AllTest* garantiert dem Erstkäufer, dass dieser Analysator für einen Zeitraum von einem Jahr (12 Monate) frei von Material- und Verarbeitungsfehlern ist.

Dieser einjährige Zeitraum beginnt mit dem Datum des ursprünglichen Kaufs oder der ursprünglichen Installation (sofern nachfolgend nicht anders angegeben), je nachdem, welches Datum das spätere ist. Während des angegebenen Zeitraums von einem Jahr ersetzt *AllTest* das Gerät unter Garantie durch ein überholtes Gerät oder repariert nach eigenem Ermessen ein Gerät, das für defekt befunden wurde, kostenlos. *AllTest* trägt nicht die Versandkosten, die bei der Reparatur eines solchen Analysators anfallen.

Diese Garantie unterliegt den folgenden Ausnahmen und Einschränkungen:

Diese Garantie ist auf Reparatur oder Ersatz aufgrund von Material- oder Verarbeitungsfehlern beschränkt. Benötigte Teile, die nicht defekt waren, werden gegen Aufpreis ausgetauscht. *AllTest* ist nicht zur Reparatur oder zum Austausch von Teilen verpflichtet, die durch Missbrauch, Unfälle, Änderungen, Anwendungsfehler, Fahrlässigkeit, unsachgemäßen Gebrauch des Analysators oder Wartung durch andere Personen als *AllTest* erforderlich werden.

Darüber hinaus übernimmt *AllTest* keine Haftung für Fehlfunktionen oder Schäden an Analysatoren, die durch die Verwendung anderer als der von *AllTest* hergestellten Produkte verursacht werden. *AllTest* behält sich das Recht vor, Änderungen am Design dieses Analysators vorzunehmen, ohne dass diese Änderungen auch an bereits hergestellten Analysatoren vorgenommen werden müssen.

#### **Gewährleistungsausschluss**

Diese Garantie wird ausdrücklich anstelle aller anderen ausdrücklichen oder stillschweigenden Garantien (entweder tatsächlich oder kraft Gesetzes) gewährt, einschließlich Garantien der Marktgängigkeit und Gebrauchstauglichkeit, die ausdrücklich ausgeschlossen werden, und stellt die einzige von *AllTest* gewährte Garantie dar.

#### **Haftungsbeschränkung**

In keinem Fall haftet *AllTest* für indirekte, besondere oder Folgeschäden, selbst wenn *AllTest* auf die Möglichkeit solcher Schäden hingewiesen wurde.

Für Garantieleistungen wenden Sie sich bitte an Ihren Händler vor Ort.

#### <span id="page-34-0"></span>**B. Garantiekarte**

Bitte füllen Sie diese Garantiekarte aus und senden Sie sie innerhalb eines Jahres nach dem Kauf an Ihren Händler vor Ort, um Ihren Kauf zu registrieren.  $\overline{\phantom{a}}$ 

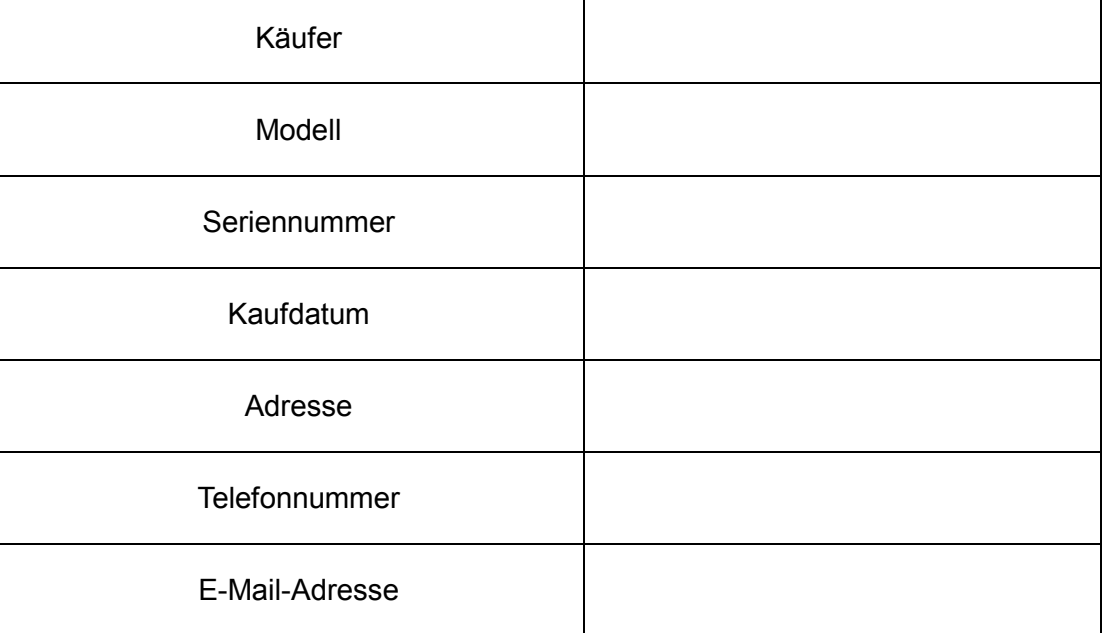

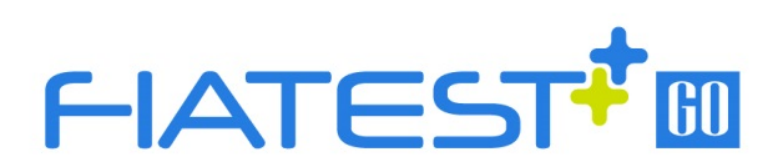

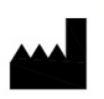

#### Hangzhou AllTest Biotech Co., Ltd.

#550, Yinhai Street, Hangzhou Economic & Technological Development Area,<br>Hangzhou, 310018 P.R. China Web: www.alltests.com.cn Email: info@alltests.com.cn